# **Device Driver Documentation**

*Windows Embedded Compact for FSVYBRID* 

Version 1.17 (2016-09-26)

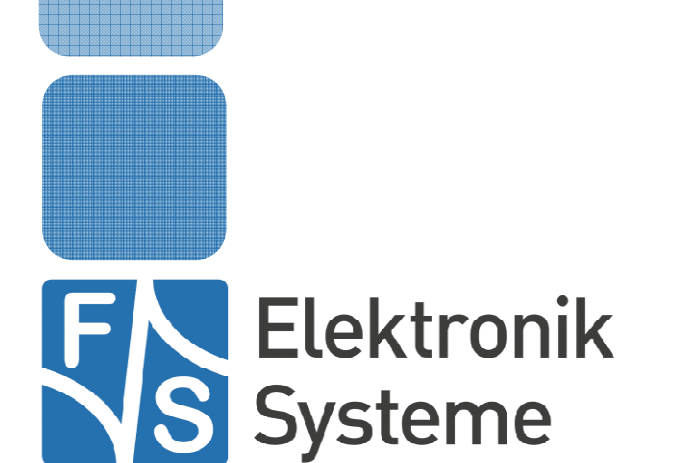

© F&S Elektronik Systeme GmbH Untere Waldplätze 23 D-70569 Stuttgart Fon: +49(0)711-123722-0 Fax: +49(0)711 – 123722-99

# **History**

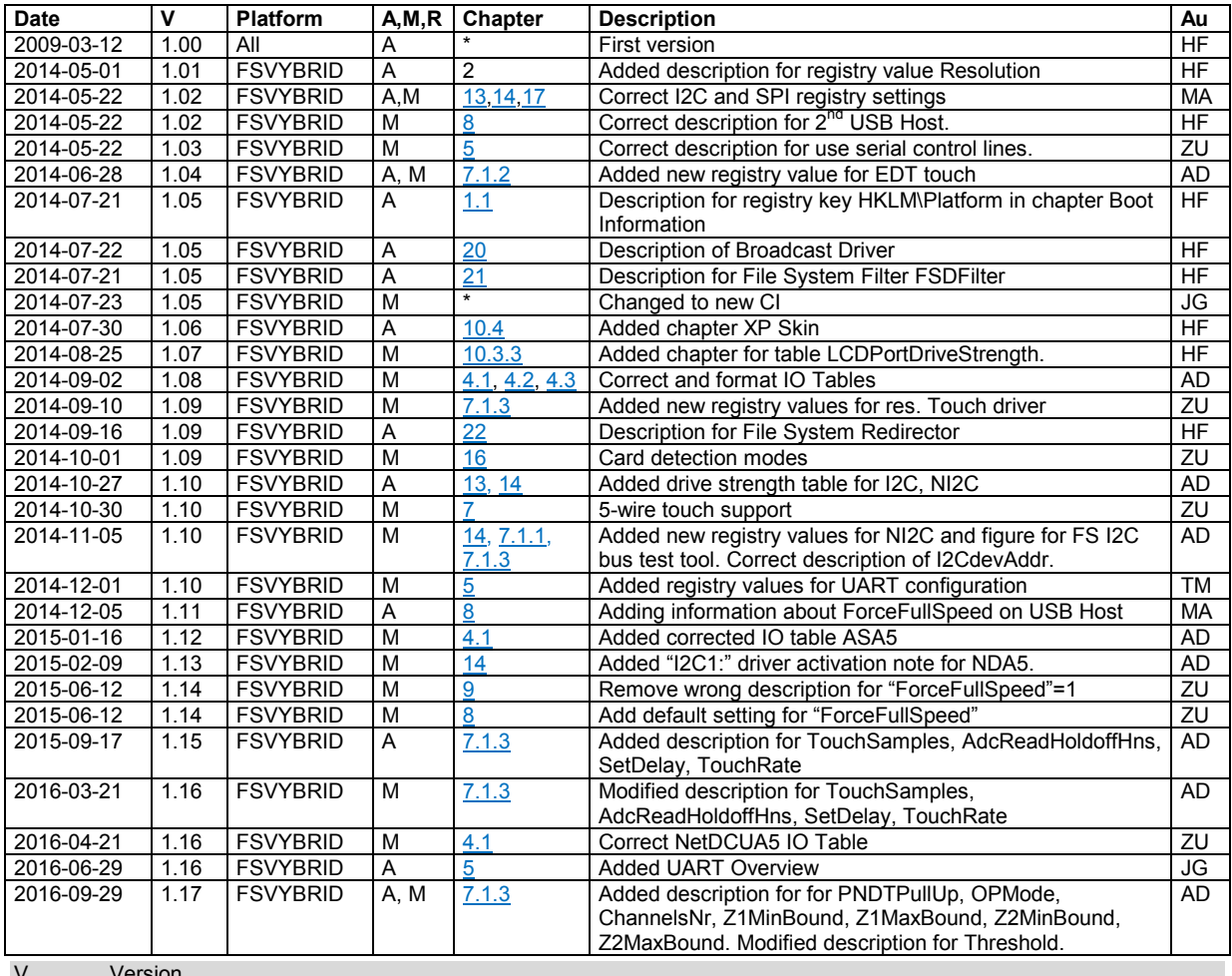

V Version

A,M,R Added, Modified, Removed

Au Author

## **About this document**

This is the device driver documentation for the F&S platform FSVYBRID based on Windows Embedded CE 6.0 or Windows Embedded Compact 7/2013. If you need information about older products such as PicoMOD1 (running on Windows CE 5) or NetDCU3 - NetDCU11 please read the corresponding documentation which can be found at: http://www.fs-net.de

For each device driver it is documented on which platform it is implemented. The registry settings, the configuration and programming examples are described in this document. The latest version of this document can be found at: http://www.fs-net.de

Boards which are using platform FSVYBRID are:

- armStoneA5
- NetDCUA5
- PicoCOMA5
- PicoMOD1.2

• PicoMODA5

# **Table of Contents**

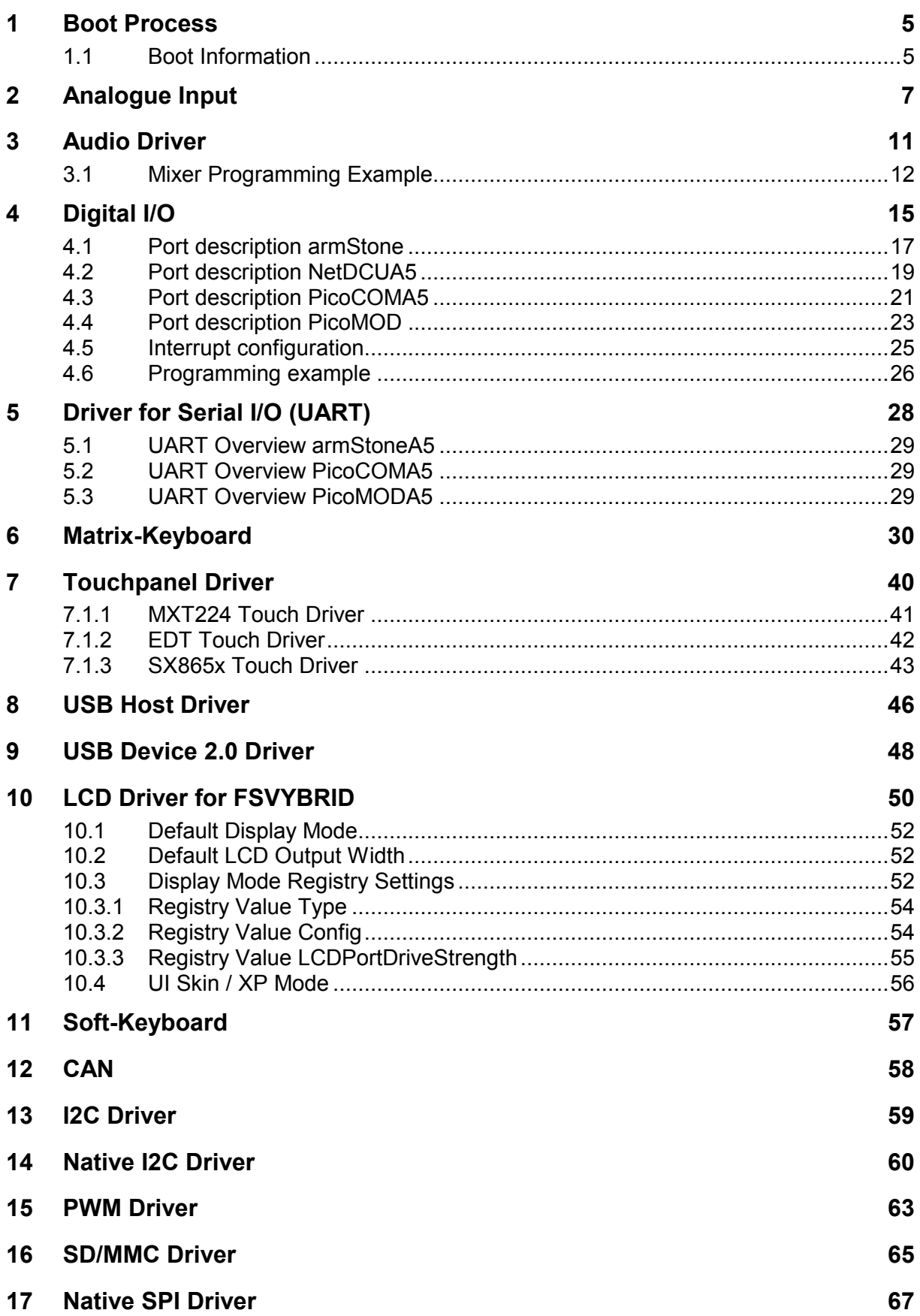

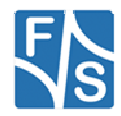

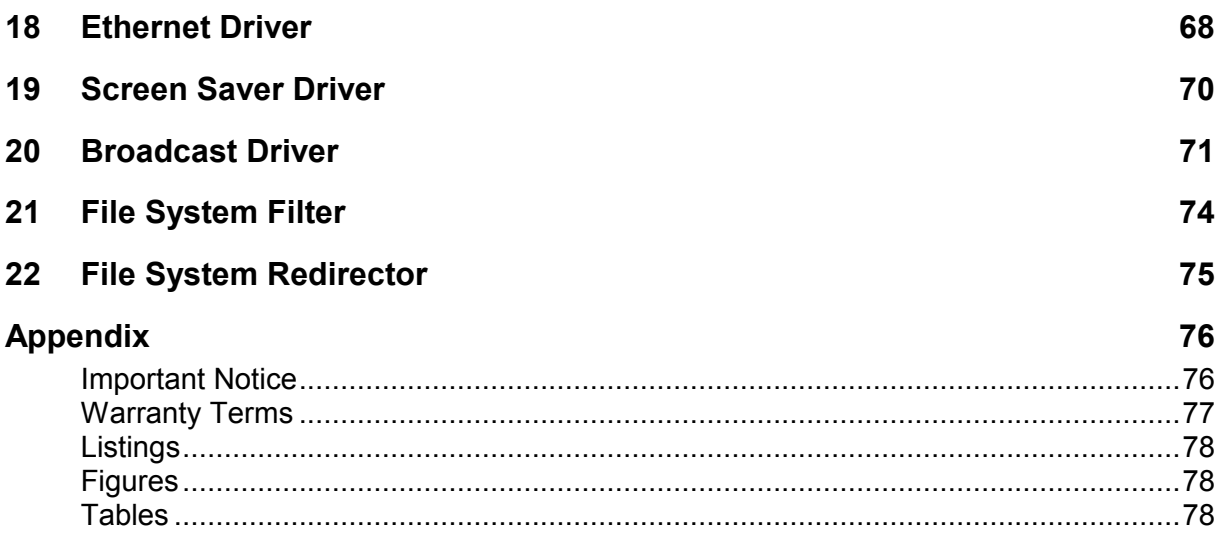

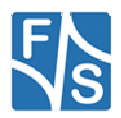

### **1 Boot Process**

After power up, the internal ROM Loader is started. Depending from configuration, ROM loader trys to load NBoot from NAND flash memory. If successful NBoot starts and loads EBoot.

To increase reliability of boot process, we have installed NBoot two times. If ROM loader could not load first copy of NBoot for any reason, it loads backup copy of NBoot. Please take a look to following diagram about boot process.

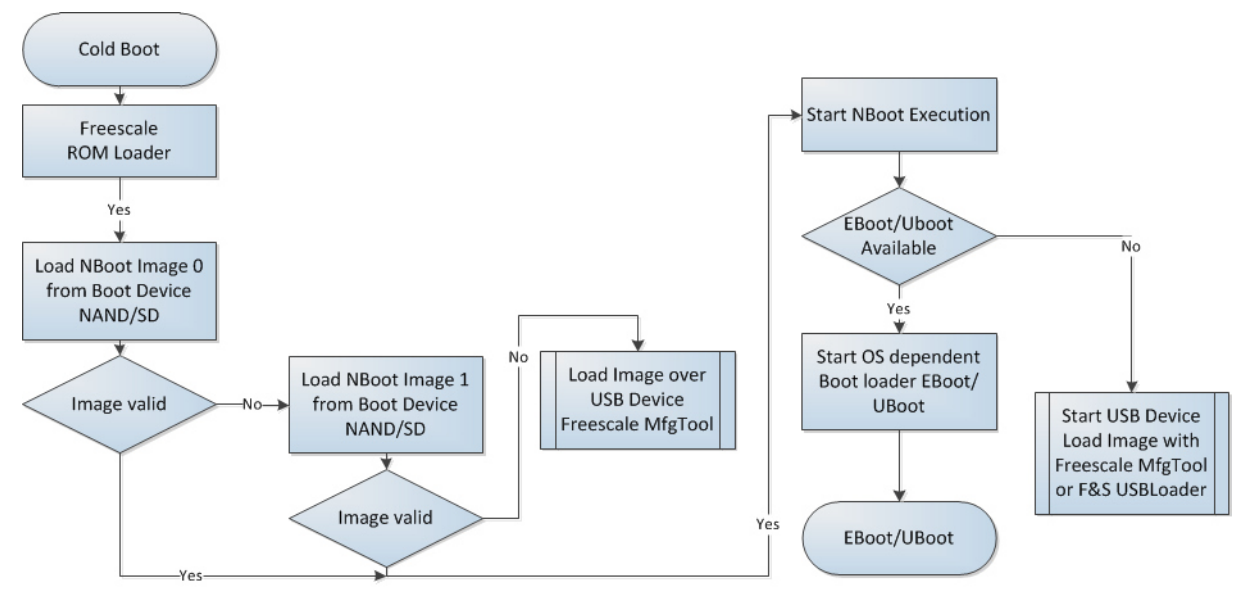

*Figure 1: Boot Process* 

### **1.1 Boot Information**

During start of Windows CE, kernel writes some information to registry. This information can be found under following registry key:

[HKLM\Platform]

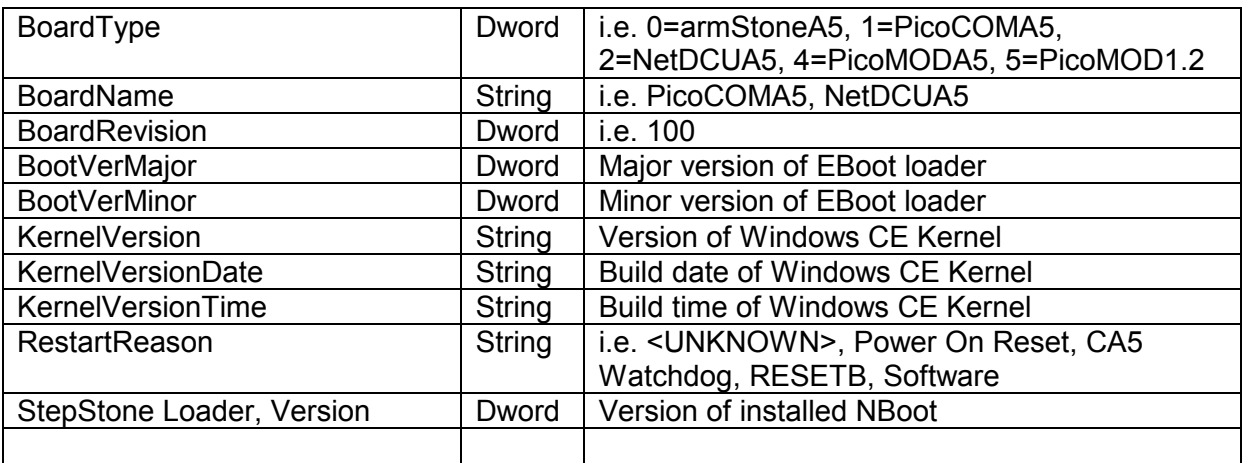

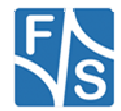

### Windows CE Stream Interface Driver

All device drivers are implemented as Windows CE Stream Interface Driver. Thus you can access these drivers via the File System and the respective File API (CreateFile, WriteFile, ReadFile, SetFilePointer, DeviceIoControl).

A stream interface driver receives commands from the Device Manager and from applications by means of file system calls. The driver encapsulates all of the information that is necessary to translate those commands into appropriate actions on the devices that it controls. All stream interface drivers, whether they manage built-in devices or installable devices, or whether they are loaded at boot time or loaded dynamically, have similar interactions with other system components. The following illustrations show the interactions between system components for a generic stream interface driver that manages a built-in device.

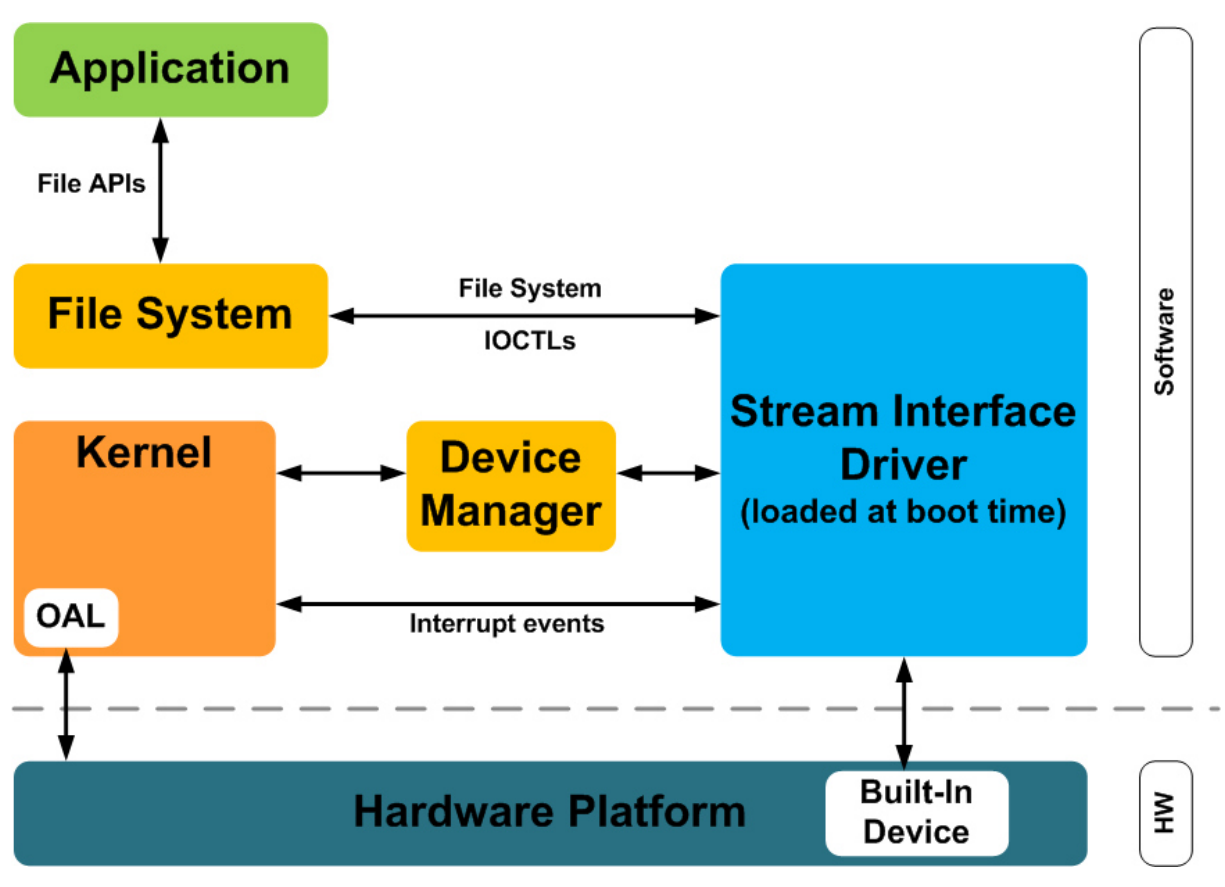

*Figure 2: Windows CE: Stream Interface Driver Architecture* 

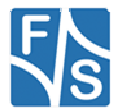

### **2 Analogue Input**

#### **Implemented on: ASA5, NDA5, PCA5, PMA5**

Some boards have beside resistive touch interface additional analogue inputs. These analogue inputs can be read with this driver. You can install one copy of the driver for each input or use the function SetFilePointer() to select the channel. The selection of the channel can be done with the registry key *Channel*.

Installation of the driver is done by setting some registry values under the following registry key:

```
[HKLM\Drivers\BuiltIn\armStoneA5\ANALOGIN] 
[HKLM\Drivers\BuiltIn\NetDCUA5\ANALOGIN] 
[HKLM\Drivers\BuiltIn\PicoCOMA5\ANALOGIN]
```
### Required settings:

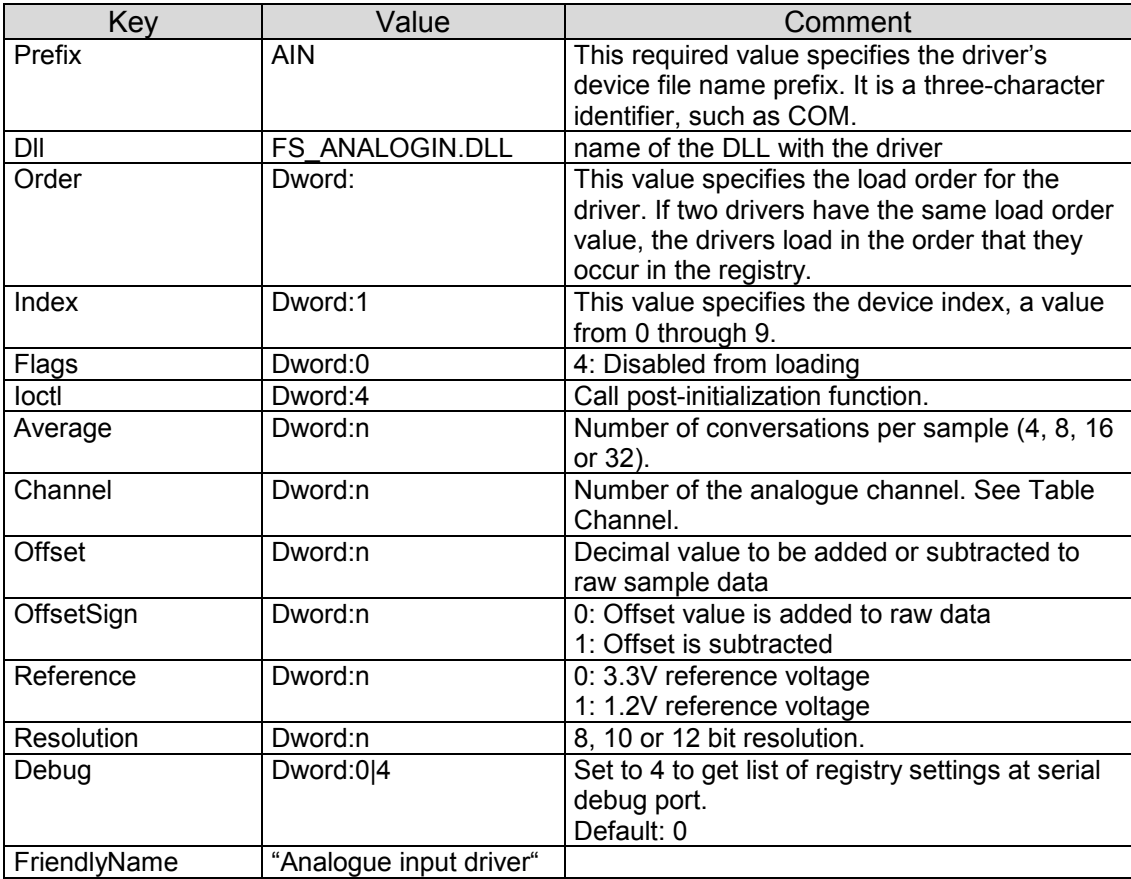

Table 1: Analogue Input: Registry

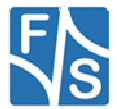

Table Channel armStoneA5:

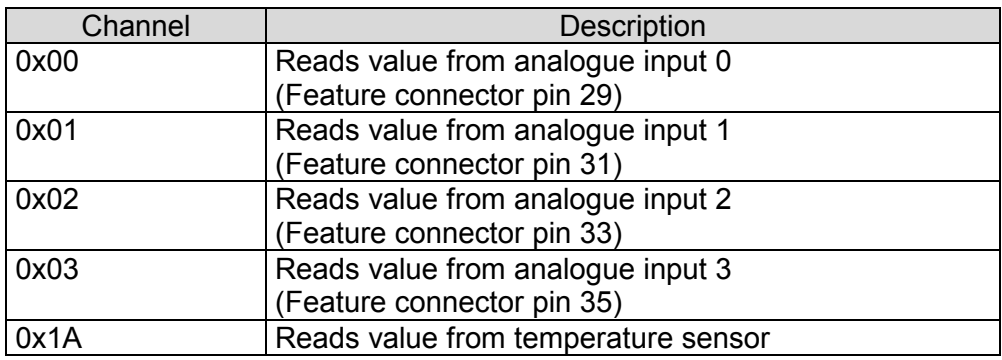

Table 2: Analogue Input: armStoneA5 Channel

### Table Channel NetDCUA5:

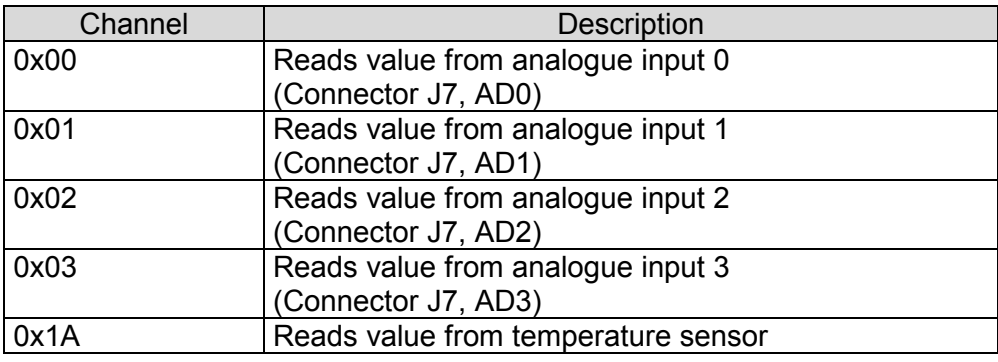

Table 3: Analogue Input: NetDCUA5 Channel

Table Channel PicoCOMA5:

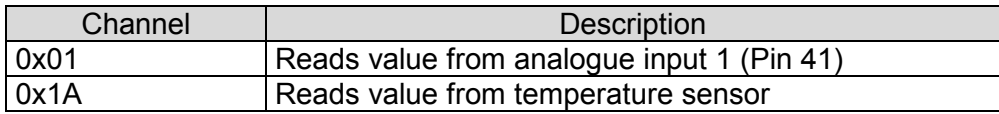

Table 4: Analogue Input: PicoCOMA5 Channel

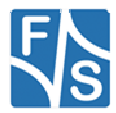

### **Programming Example:**

#### **A.** Open one analogue channel:

```
HANDLE hAIN; 
hAIN = CreateFile( T("AIN1:"), GENERIC READ, 0, NULL, OPEN EXISTING
                                , FILE ATTRIBUTE NORMAL, NULL );
if( hAIN == INVALID HANDLE VALUE ){ 
  ERRORMSG(1,(L"Can not open AIN1. LastError = 0x*x\r\n'\sqrt{g}etLastError());
   return(FALSE); 
}
```
*Listing 1: Analogue Input: Open channel* 

#### **B.** Read data from previously opened channel:

```
unsigned short data; 
DWORD dwSamples = 1; 
ReadFile( hAIN, data, dwSamples, &dwSamples, NULL ); 
if( dwSamples != 1 ) 
{ 
  ERRORMSG(1,(L"Can not read from AIN1. LE = 0x*x\r\n\cdot, GetLastError()));
}
```
*Listing 2: Analogue Input: reading samples* 

#### **C.** Select another channel without changing registry:

```
int nChannel = 0x0;
SetFilePointer( hAIN, nChannel, 0, FILE BEGIN );
```
*Listing 3: Analogue Input: changing channel from application* 

#### **D.** Closing the analogue channel:

```
CloseHandle(hAIN);
```
*Listing 4: Analogue Input: closing a channel* 

#### **E.** Get adc settings

#include "fs analogin sdk.h"

DWORD dwBytesReturned; AIN INFO CAIN INFO;

DeviceIoControl(hADC, IOCTL\_AIN\_GETINFO, NULL, 0, &cAIN\_INFO, sizeof(AIN\_INFO), &dwBytesReturned, NULL);

*Listing 5: Get adc settings* 

#### **F.** Set adc settings

```
#include "fs_analogin_sdk.h"
DWORD dwBytesReturned; 
AIN INFO CAIN INFO;
DeviceIoControl(hADC, IOCTL AIN SETINFO, NULL, 0, &cAIN INFO, sizeof(AIN_INFO),
                  \overline{\text{advBytesReturned}}, NULL);
                                                                                       Listing 6: Set adc settings
```
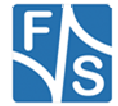

### **G.** Read temperature

#include "fs analogin sdk.h"

FLOAT fTemperatur;

DeviceIoControl(hADC, IOCTL AIN GETTEMPERATUR, &fTemperatur, 1, NULL, 0, &dwBytesReturned, NULL);

*Listing 7: Read temperature* 

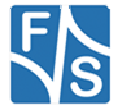

### **3 Audio Driver**

#### **Implemented on: ASA5, PCA5, NDA5, PMA5**

Audio driver for is implemented as wavedev2 driver and can be configured under the following registry key:

```
[HKEY_LOCAL_MACHINE\Drivers\BuiltIn\armStoneA5\Audio] 
[HKEY_LOCAL_MACHINE\Drivers\BuiltIn\NetDCUA5\Audio]
[HKEY_LOCAL_MACHINE\Drivers\BuiltIn\PicoCOMA5\Audio]
```
The mixer line settings are compatible across all Windows Embedded based platforms. Possible settings:

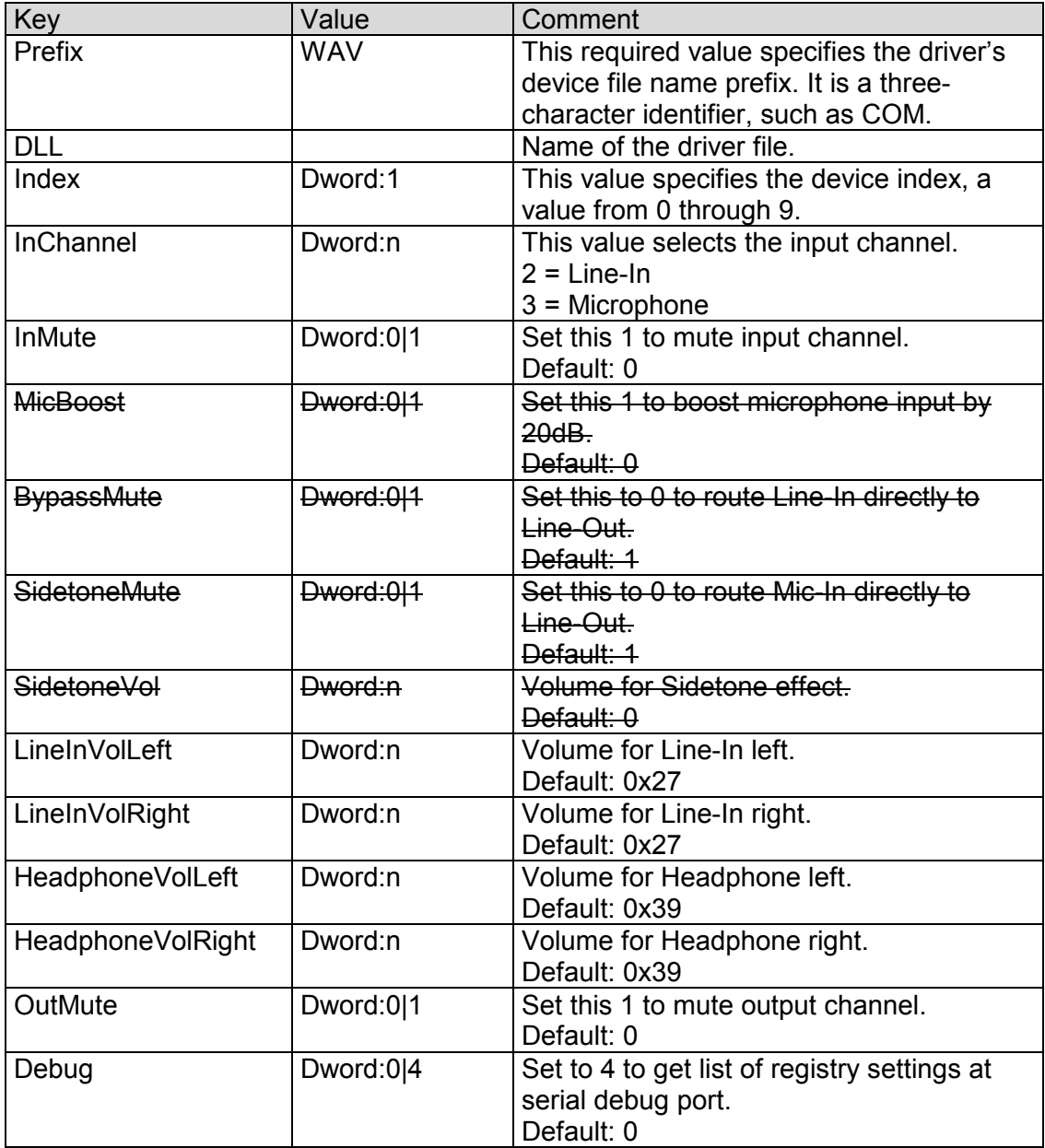

Table 5: Audio: Registry settings

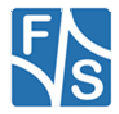

Audio driver supports mixer. You can use the command line tool SoundInfo.exe to get an overview of mixer interface and current state of controls. With the control panel applet "Audio Mixer" you can also change the current settings of Audio Mixer. Any mixer changes automatically adapt the registry settings. To store the current configuration permanently you just have to save the registry.

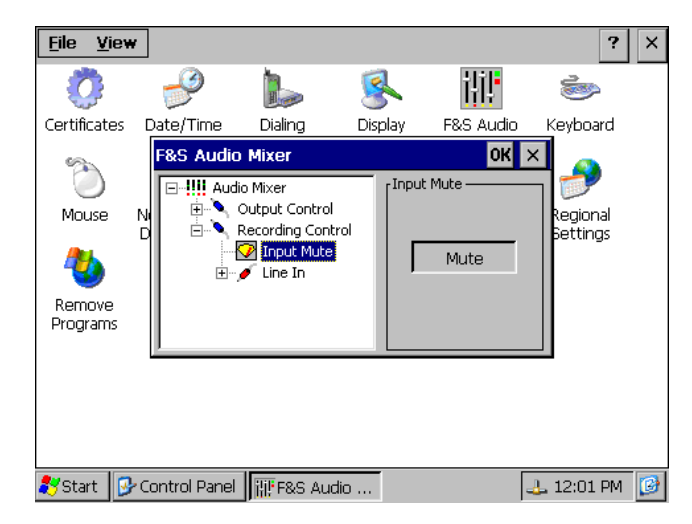

*Figure 3: F&S Audio Mixer control* 

### **3.1 Mixer Programming Example**

Sometimes it is necessary to change a mixer control from your application. In this case you must know the *LineID* and the *type* of control you want to change.

The *LineID* is a combination of the following values;

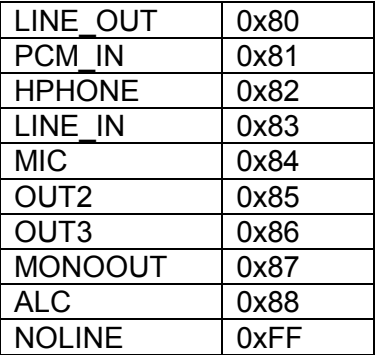

Use the following macro to generate the *LineID*:

```
/* mixer line ID are 16-bit values formed by concatenating the source and destination line 
indices */ 
#define MXLINEID(dst,src) ((USHORT) ((USHORT)(dst) | (((USHORT) (src)) << 8)))
```
*Listing 8: Audio: Macro for LineID* 

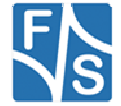

The following table lists the available combination of *LineID* and control *type*. Replace xx at the beginning of the control type with MIXERCONTROL CONTROLTYPE.

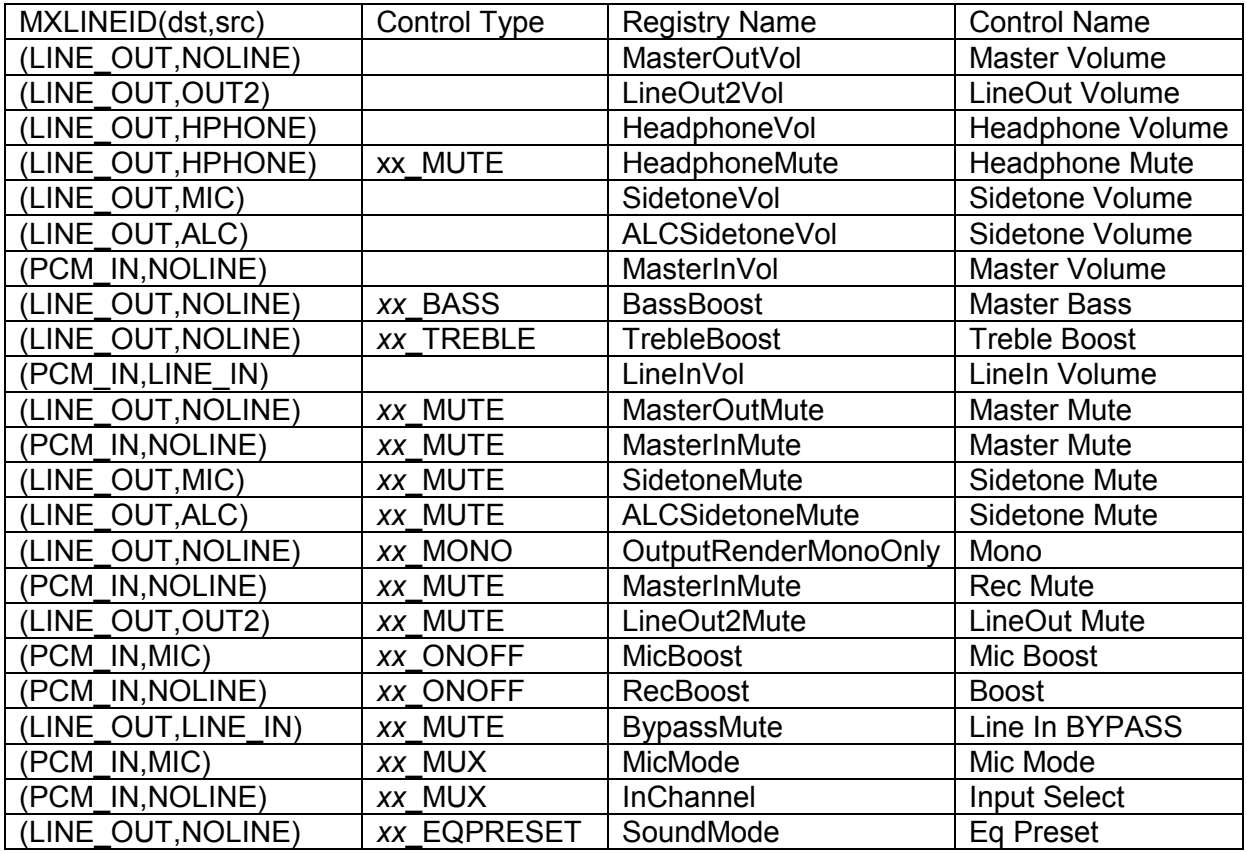

### **Remark:**

Not all controls are available on every platform. Use soundinfo.exe to get a list of the available controls.

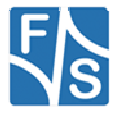

With the above information it's now easy to manipulate control state from your application.

```
/* mixer line ID are 16-bit values formed by concatenating the source and destination line 
indices */ 
#define MXLINEID(dst,src) ((USHORT) ((USHORT)(dst) | (((USHORT) (src)) << 8))) 
HMIXER m_HMixer; 
MIXERLINECONTROLS cMixCtrls; 
MIXERCONTROL cMyCtrl; 
if( mixerOpen( &m_HMixer, 0, ( DWORD )hwnd, 0, CALLBACK_WINDOW ) != MMSYSERR_NOERROR ) 
{ 
     PrintMessage( "CMixerBase::Init", "Could not open mixer device" ); 
     return -1; 
} 
memset( &cMixCtrls, 0, sizeof(cMixCtrls) ); 
cMixCtrls.cbStruct = sizeof(MIXERLINECONTROLS); 
cMixCtrls.dwLineID = line.dwLineID; 
cMixCtrls.dwControlType = MIXERCONTROL_CONTROLTYPE_MUX; 
cMixCtrls.cControls = 1;cMixCtrls.cbmxctrl = sizeof(MIXERCONTROL);
mixerLineControl.pamxctrl = &cMyCtrl; 
if( mixerGetLineControls( ( HMIXEROBJ )m_HMixer, &cMixCtrls, 
       MIXER GETLINECONTROLSF ONEBYTYPE ) != MMSYSERR_NOERROR )
{ 
     PrintMessage( "CMixerBase::Init", "Could not find specified mixer control." ); 
     CloseMixer(); 
     return 0; 
} 
MIXERCONTROLDETAILS mcd; 
MIXERCONTROLDETAILS_UNSIGNED* pData = NULL; 
pData = (MIXERCONTROLDETAILS_UNSIGNED*)malloc( 
                        sizeof(MIXERCONTROLDETAILS_UNSIGNED)* cMyCtrl.cMultipleItems );
mcd.cbStruct = sizeof( MIXERCONTROLDETAILS );
mcd.dwControlID = cMyCtrl.dwControlID; 
mcd.cMultipleItems = cMyCtrl.cMultipleItems;
mcd.cChannels = 1; 
mcd.cbDetails = sizeof(MIXERCONTROLDETAILS_UNSIGNED); 
mcd.paDetails = pData; 
result = mixerGetControlDetails( ( HMIXEROBJ )hMixer, &mcd, MIXER_GETCONTROLDETAILSF_VALUE );
```
*Listing 9: Audio: Access mixer from user application* 

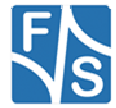

### **4 Digital I/O**

### **Implemented on: ASA5, PCA5, NDA5, PM1.2, PMA5**

Boards have programmable I/O lines. You have to use this driver to configure and access these I/O lines.

Installation of the driver is done by setting some registry values under the following registry key:

[HKLM\Drivers\BuiltIn\DIGITALIO]

Required settings:

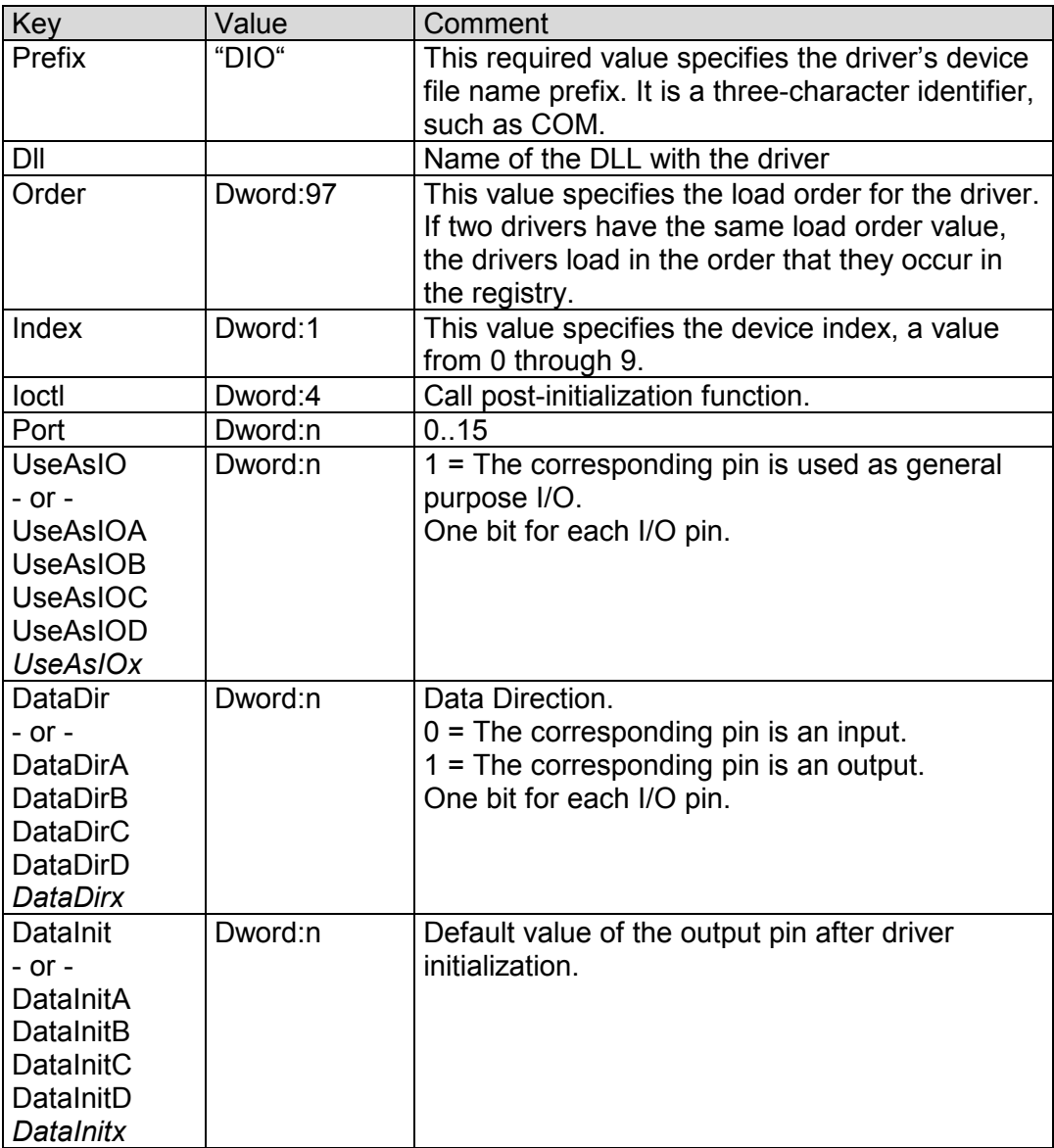

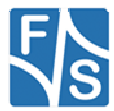

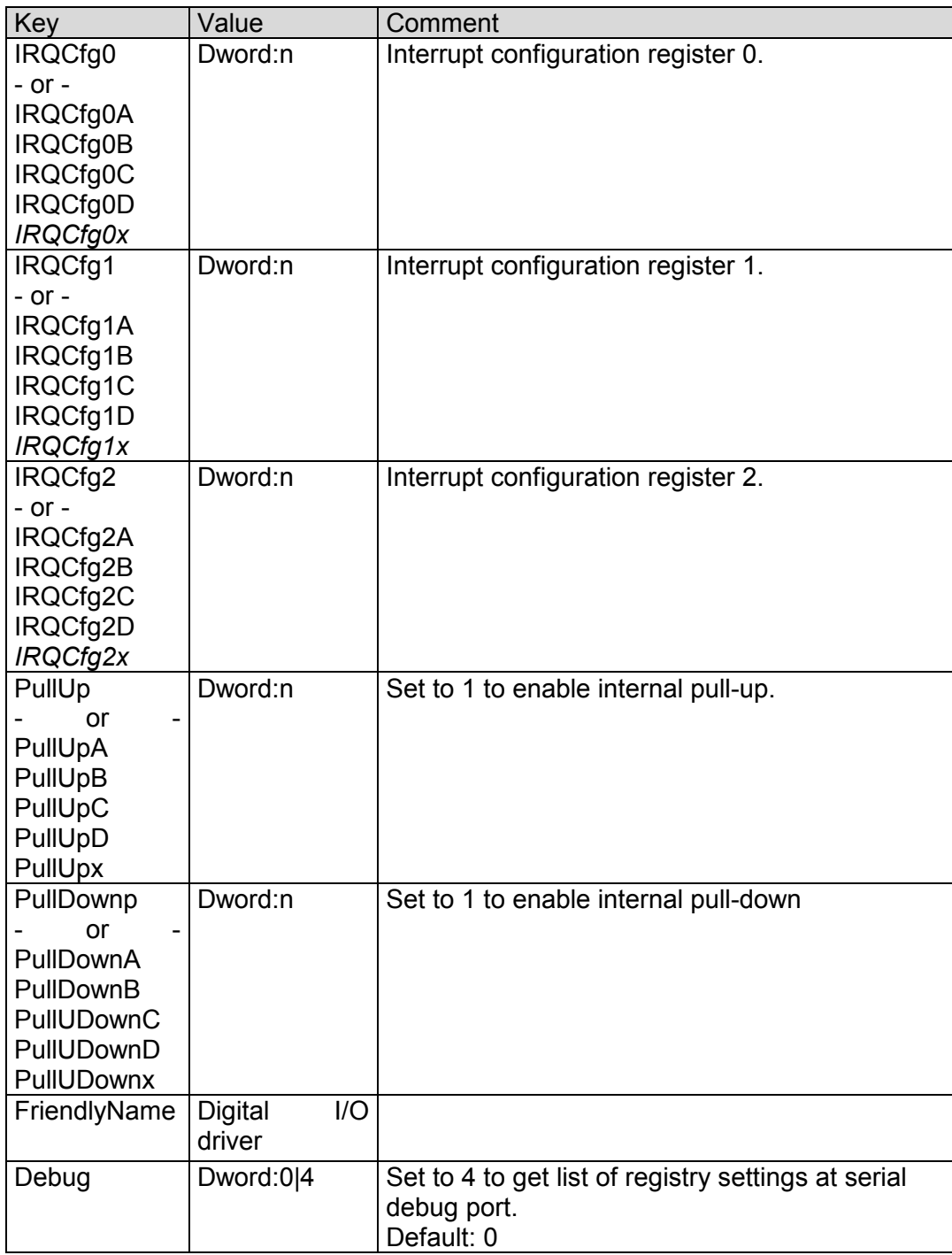

Table 6: Digital I/O: Registry settings

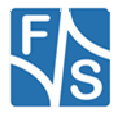

### **4.1 Port description armStone**

The port numbering of armStone is equal to pin number of connector "feature connector". That means if you want to use pin 1 as I/O, port number is 1.

The armStone feature connector has a total of 66 pins.

For configuration you can use registry values **UseAsIO***x***/DataDir***x***/DataInit***x*. These values are 32 bit DWORD registry values. Each value (x=A..x=H) configures 4 ports. In contrast to this, you can also use registry values **UseAsIO/DataDir/DataInit** with data type HEX.

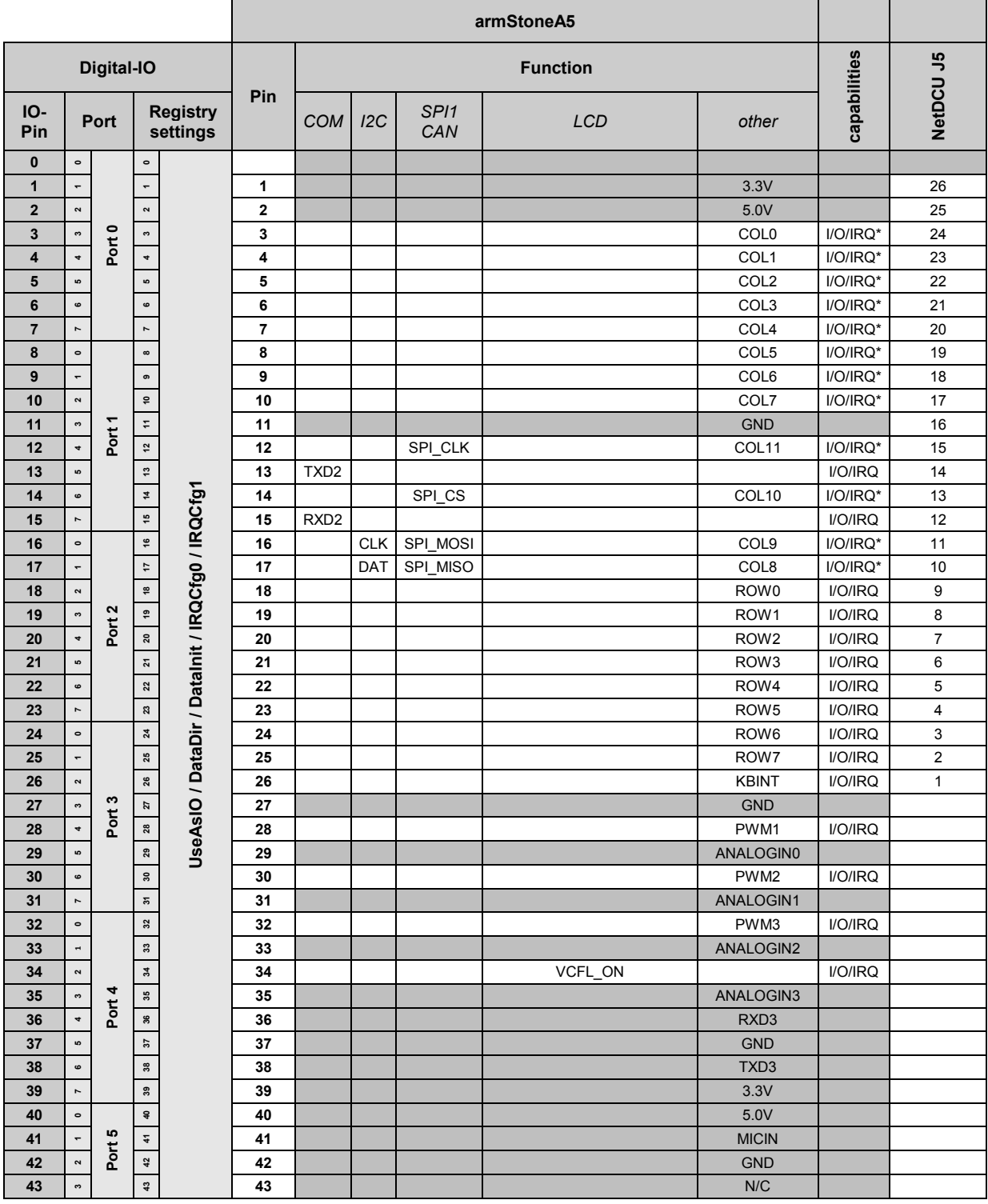

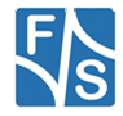

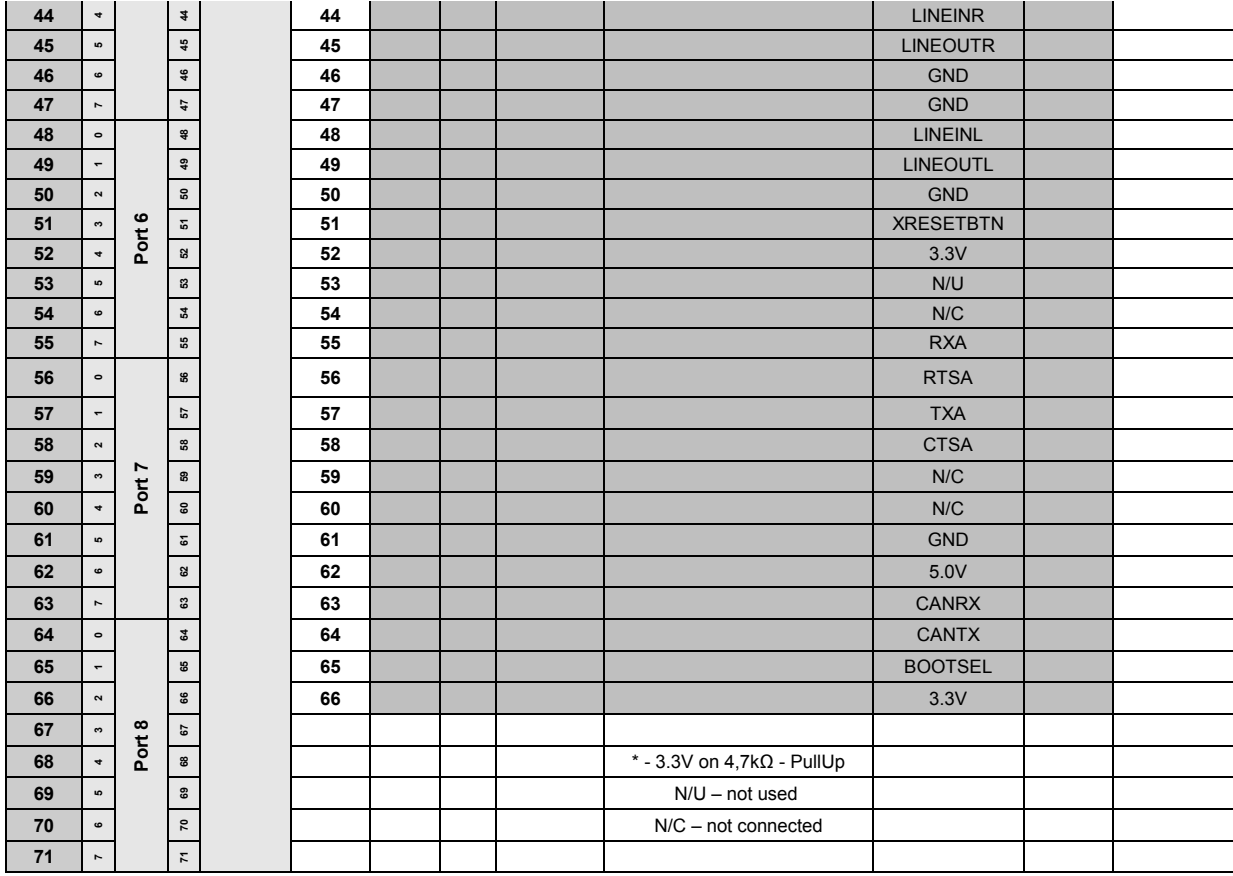

Table 7: Digital I/O pins – armStoneA5

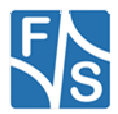

### **4.2 Port description NetDCUA5**

The following table is useful if you want to use **UseAsIO***x***/DataDir***x***/DataInit***x*. These values are 32 bit DWORD registry values. Each value (x=A) configures 4 ports. In contrast to this, you can also use registry values **UseAsIO/DataDir/DataInit** with data type HEX.

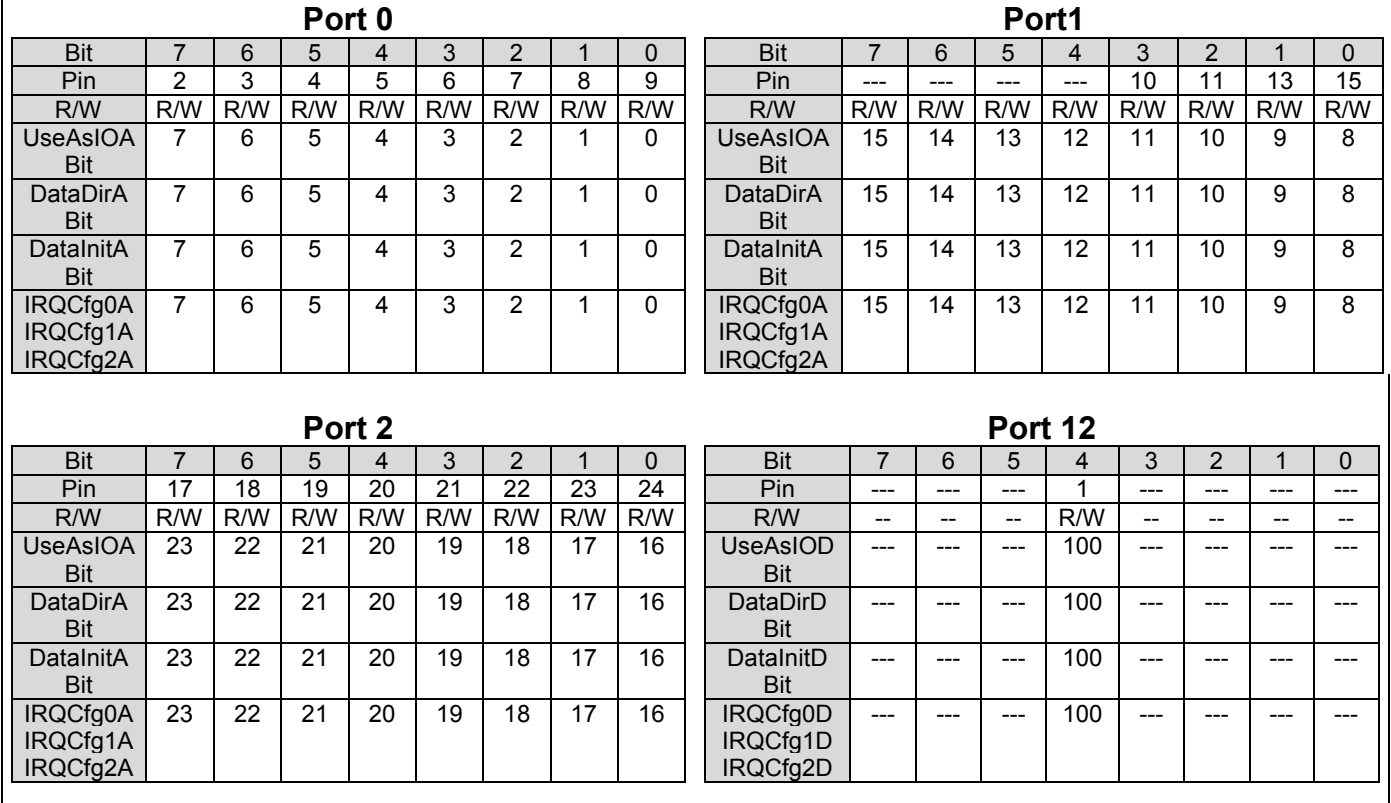

Table 8: Digital I/O – NetDCUA5 Port0 - 2

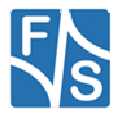

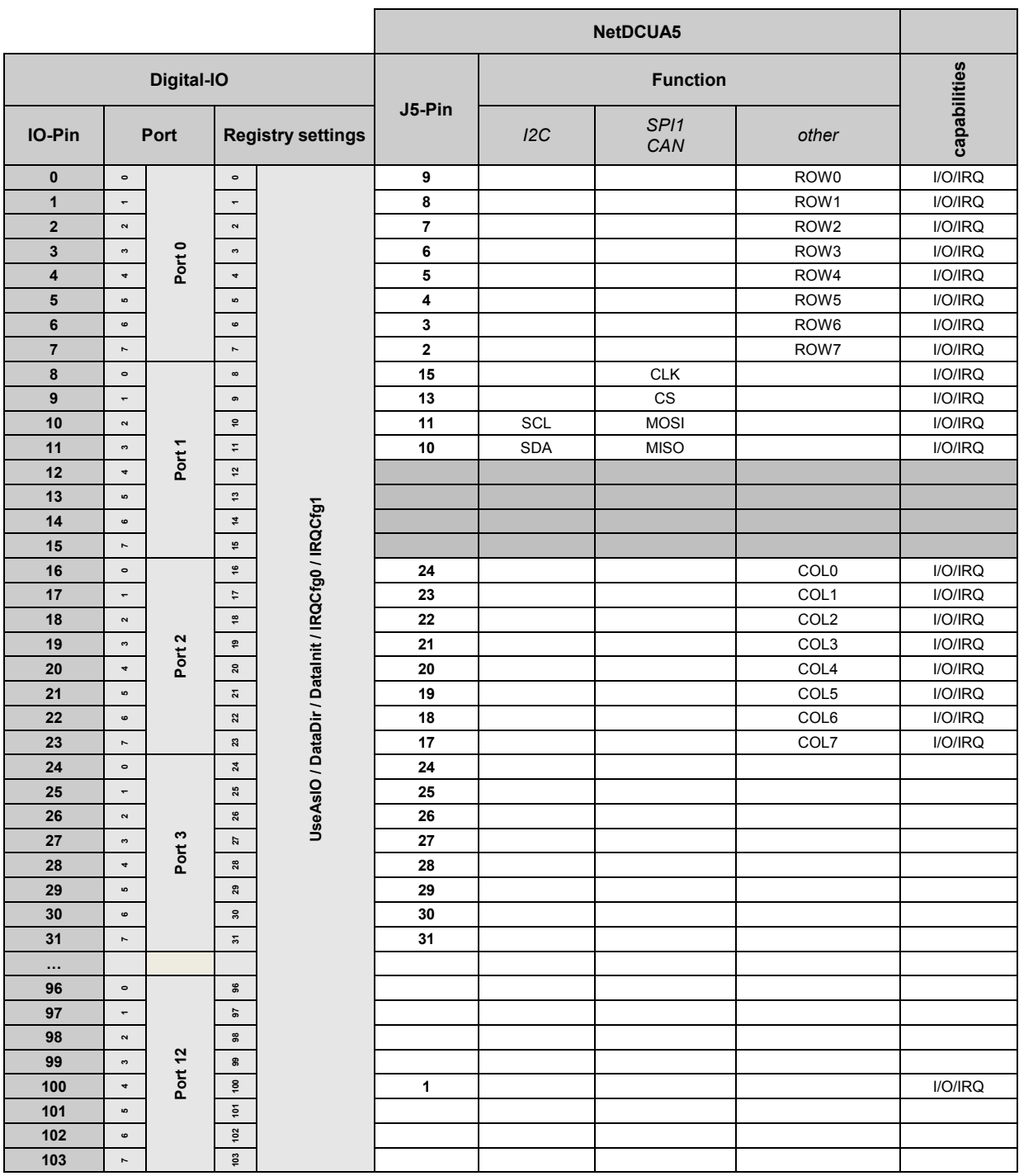

Table 9: Digital I/O pins – NetDCUA5

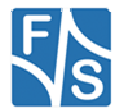

### **4.3 Port description PicoCOMA5**

For configuration you can use registry values **UseAsIO***x***/DataDir***x***/DataInit***x*. These values are 32 bit DWORD registry values. Each value (x=A..x=H) configures 4 ports. In contrast to this, you can also use registry values **UseAsIO/DataDir/DataInit** with data type HEX.

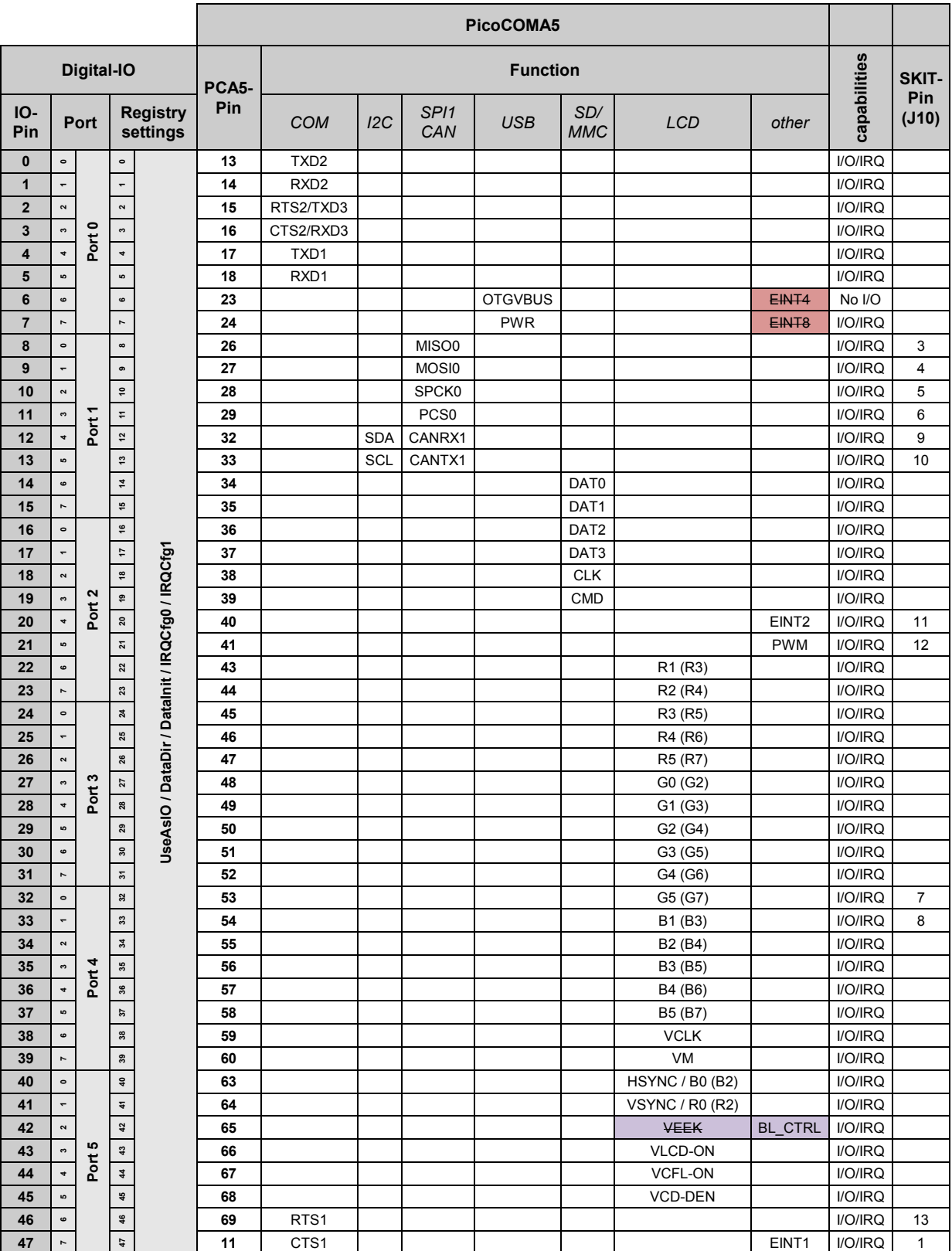

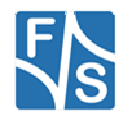

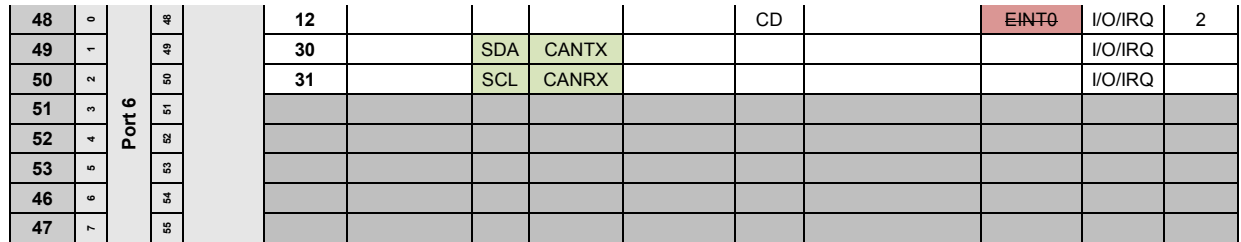

Table 10: Digital I/O pins – PicoCOMA5

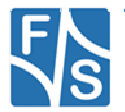

### **4.4 Port description PicoMOD**

The following table is useful if you want to use **UseAsIO***x***/DataDir***x***/DataInit***x*. These values are 32 bit DWORD registry values. Each value (x=A..x=D) configures 4 ports. In contrast to this, you can also use registry values **UseAsIO/DataDir/DataInit** with data type HEX.

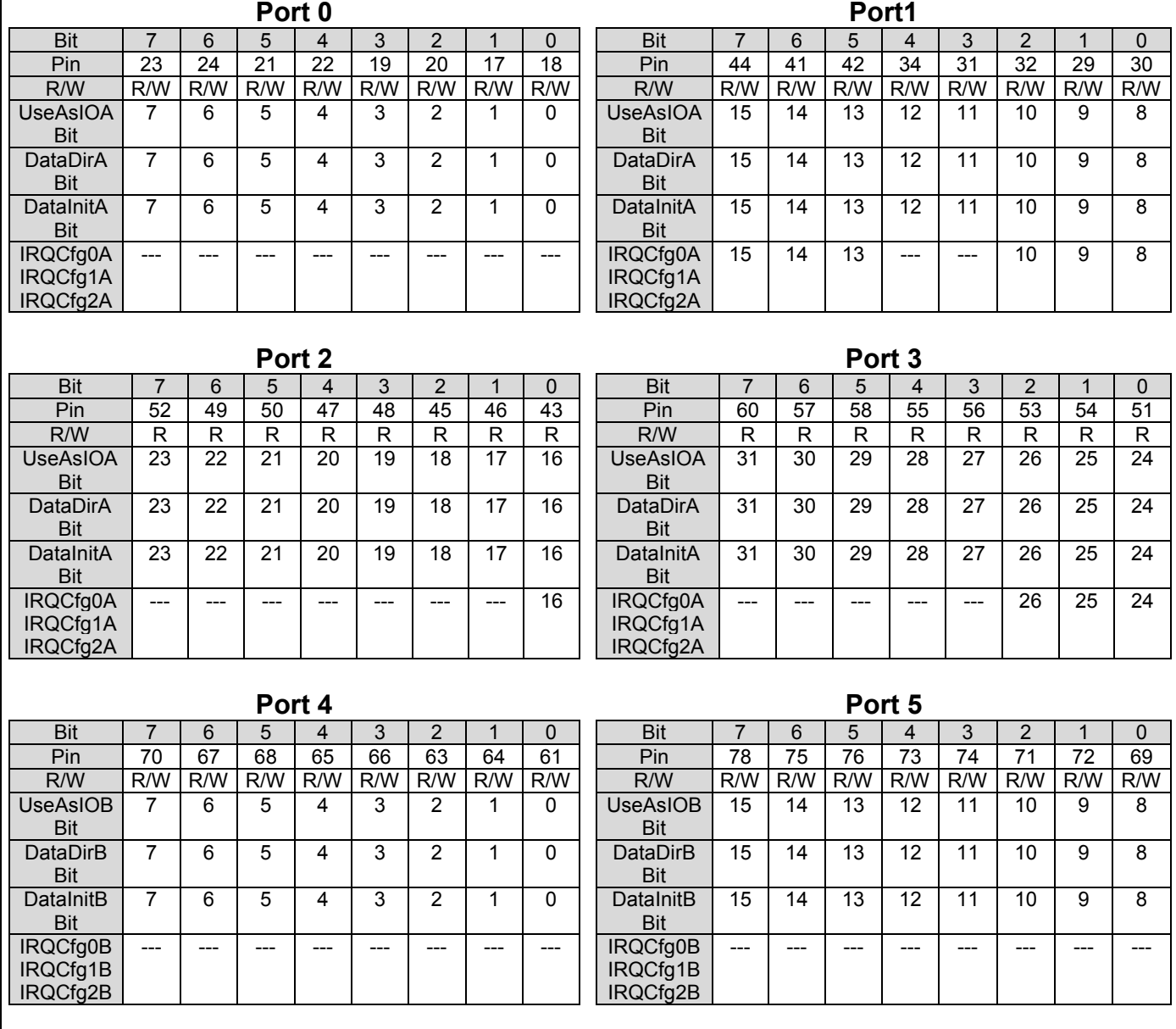

![](_page_23_Picture_3.jpeg)

![](_page_24_Picture_242.jpeg)

Table 11: Digital I/O - PicoMOD Port 0 – 9

![](_page_24_Picture_2.jpeg)

### **4.5 Interrupt configuration**

![](_page_25_Picture_40.jpeg)

Table 12: Digital I/O - Interrupt configuration

![](_page_25_Picture_3.jpeg)

### **4.6 Programming example**

Headerfile:

#include <dio\_sdk.h>

*Listing 10: Digital I/O: Headerfile* 

#### **A.** Opening a digital port

```
HANDLE hDIO;<br>hDIO = CreateFile(
                      T("DIO1:"), GENERIC READ|GENERIC WRITE, 0, NULL, OPEN EXISTING,
                     FILE ATTRIBUTE NORMAL, NULL );
if( INVALID_HANDLE_VALUE == hDIO ) 
{ 
    ERRORMSG(1,(L"INVALID HANDLE VALUE\r\n"));
     return(FALSE); 
}
```
*Listing 11: Digital I/O: Open a port* 

#### **H.** Write data to port

```
unsigned char data = 0xAA; 
DWORD dwBytesWrite = 1;
WriteFile( hDIO, &data, dwBytesWrite, &dwBytesWrite, NULL );
if( dwBytesWrite != 1 ) 
{ 
  ERRORMSG(1,(L"Can not write to DIO1. LE = 0x\frac{8x}{r\n}, GetLastError()));
}
```
*Listing 12: Digital I/O: write data to port* 

#### **I.** Change port

```
/* The following code sets file pointer to 
  * Port 1. After this function you can use 
  * ReadFile() or Write File() to access Port 1 
  */ 
LONG lDistance = 1;
SetFilePointer( hDIO, lDistance, NULL, FILE BEGIN);
```
*Listing 13: Digital I/O: changing the port* 

#### **J.** Get / Set / Clear individual pin

```
DWORD dwOutCount = 0; 
DWORD dwPin = 7; 
BYTE byPinLevel = 0xAA; 
 /* 
 * Get level of pin.<br>* dwPin = pin of in
 * dwPin = pin of interest (7 for GPIO7 which is Pin#2 on J5) = input parameter.<br>* byPinIevel = level of pin = output parameter 0 = 0V 1 = 3.3V
        byPinLevel = level of pin = output parameter. 0 = 0V, 1 = 3.3V */ 
DeviceIoControl(g_hDio, IOCTL_DIO_GET_PIN, &dwPin, sizeof(BYTE), &byPinLevel, sizeof(BYTE),
                    &dwOutCount, NULL); 
DeviceIoControl(g_hDio, IOCTL_DIO_SET_PIN, &dwPin, sizeof(BYTE), NULL, 0, &dwOutCount, NULL); 
DeviceIoControl(g_hDio, IOCTL_DIO_CLR_PIN, &dwPin, sizeof(BYTE), NULL, 0, &dwOutCount, NULL);
                                                                          Listing 14: Digital I/O: Access individual pin
```
![](_page_26_Picture_15.jpeg)

#### **K.** Using Interrupts (use dio sdk.h):

```
/* Open the digitalio port */ 
HANDLE hDIO = CreateFile( T("DIO1:"), GENERIC WRITE|GENERIC READ, 0, NULL, OPEN EXISTING
                                     , FILE_ATTRIBUTE_NORMAL, NULL ); 
//Add error handling here 
/* 
  * WAITIRQ.dwPin = pin number to use as irq. 
* I.e.: GPIO2 = PIN44 = IO15, dwPin must set to 15
 * WAITIRQ.dwTimeout = Timeout in ms to wait for irq. 
  * Used for IOCTL_DIO_WAIT_IRQ. 
  */ 
WAITIRQ cWaitIrq[2]; 
cWaitIrq[0].dwPin = 15;
cWaitIrq[0].dwTimeout = 20000;cWaitIrq[1].dwPin = 16;
cWaitIrq[1].dwTimeout = 20000; 
/* Request a sysintr */ 
DeviceIoControl(hDIO,IOCTL_DIO_REQUEST_IRQ, &cWaitIrq[0].dwPin, sizeof(DWORD), NULL 
                                               , 0, NULL, NULL); 
/* Wait for a sysintr */<br>DWORD dwWaitRes = -1;
DWORD dwWaitRes = -1; \sqrt{ } Return value that
\sim indicates the event result.
                                * WAIT_OBJECT_0, 
\star wait abandoned, \star wait abandoned, \star\star WAIT TIMEOUT \star/DeviceIoControl(hDIO,IOCTL_DIO_WAIT_IRQ, &cWaitIrq[0], sizeof(WAITIRQ), &dwWaitRes
                                      , sizeof(DWORD), NULL, NULL );
/* Call InterruptDone on a sysintr */ 
DeviceIoControl(hDIO,IOCTL_DIO_DONE_IRQ, &cWaitIrq[0].dwPin, sizeof(DWORD), NULL, 0
                                       ,<br>, NULL, NULL );
/* Release a sysintr */ 
DeviceIoControl(hDIO,IOCTL DIO RELEASE IRQ, &cWaitIrq[0].dwPin, sizeof(DWORD), NULL, 0
                                               , NULL, NULL ); 
/* Close the digitalio port */ 
CloseHandle(hDIO); 
                                                                   Listing 15: Digital I/O: Using Interrupts
```
#### **L.** Closing port

CloseHandle(hDIO);

*Listing 16: Digital I/O: Closing port* 

![](_page_27_Picture_5.jpeg)

### **5 Driver for Serial I/O (UART)**

### **Implemented on: ASA5, PCA5, NDA5, PM1.2, PMA5**

Vybrid boards have a maximum of four serial ports (UART). Following communication settings are supported by the driver (data bits, parity, stop bit(s)):  $(7,0,1)$ ,  $(7,E,1)$ ,  $(8,N,1)$ ,  $(8,N,2)$ ,  $(8,0,1)$ ,  $(8,E,1)$ .

Installation of the driver is done by setting some registry values under the following registry key:

[HKLM\Drivers\BuiltIn\<Board Type>\UART<n>]

Settings:

![](_page_28_Picture_136.jpeg)

Table 9: UART - Registry settings

### **Remark:**

The driver support RTS\_CONTROL\_TOGGLE. This function and the RTS pin can be used for RS485 interface. No additional registry setting is required. Alternative you can set the registry value RS485 to 1. This does the same as setting RTS\_CONTROL\_TOGGLE in the DCB.

The driver (since V1.10) supports access to RTS/CTS via "EscapeCommFunction". This function and the RTS/CTS pins can be used for RS232 interfaces with RTS/CTS lines.

![](_page_28_Picture_11.jpeg)

### **5.1 UART Overview armStoneA5**

![](_page_29_Picture_128.jpeg)

### **5.2 UART Overview PicoCOMA5**

![](_page_29_Picture_129.jpeg)

### **5.3 UART Overview PicoMODA5**

![](_page_29_Picture_130.jpeg)

![](_page_29_Picture_6.jpeg)

### **6 Matrix-Keyboard**

#### **Implemented on: all**

It is possible to connect a matrix keyboard to the board. Matrix keyboard could be also an easy way to configure a pin as input and get a key down event when the pin toggles from high to low. The organization of this keyboard is very flexible. You can use a maximum of 16 (rows) \* 16 (columns) + 32 (static keys). So you can connect 256+32 keys. All inputs must connect with resistors to 3.3 Volt. The driver polls the keyboard every 20 ms. In the case a key is pressed, the driver reads the scan code and saves the value. After additional 20 ms it checks the scan code. If the scan code is unchanged the scan code will be transformed with the information stored in the mapping table in a PS2 keyboard scan code. The routing of this keyboard code is the same as the one from a PS2 keyboard. The mapping table for converting a scan code in an PS2 keyboard code is stored in the registry.

The settings which influence the driver are stored under key:

![](_page_30_Picture_100.jpeg)

[HKLM\HARDWARE\DEVICEMAP\KEYBD\MATRIX]

Table 13: Matrix Keyboard: Registry settings

![](_page_30_Picture_7.jpeg)

![](_page_31_Picture_143.jpeg)

Table 14: Martix Keyboard: Type registry value

The organization of the columns is done under the following registry key:

[HKLM\HARDWARE\DEVICEMAP\KEYBD\MATRIX\COLS]

![](_page_31_Picture_144.jpeg)

Table 15: Matrix Keyboard: Cols registry values

Please do not add other registry values to this key, because amount of values is directly used for amount of columns.

The organization of the rows is done under the following registry key:

[HKLM\HARDWARE\DEVICEMAP\KEYBD\MATRIX\ROWS]

![](_page_31_Picture_145.jpeg)

Table 16: Matrix Keyboard: Rows registry values

Please do not add other registry values to this key, because amount of values is directly used for amount of rows.

![](_page_31_Picture_12.jpeg)

The organization of the static keys is done under the following registry key:

![](_page_32_Picture_177.jpeg)

[HKLM\HARDWARE\DEVICEMAP\KEYBD\MATRIX\STATIC]

![](_page_32_Picture_178.jpeg)

You have to add two registry values for each static key. Please do not add other registry values to this key, because amount of values is directly used for amount of static keys. It's also possible to use this driver without matrix keys. I.e. if you have only a small number of keys you can configure the driver like shown in *Example2*. This could be also a good alternative to using digital IO driver. Especially with .NET framework because you get changes to the IO in the way of key strokes and have not poll to driver. Mapping of matrix keys to PS2 values are stored under

[HKLM\HARDWARE\DEVICEMAP\KEYBD\MATRIX\MAP]

Under \MAP you can make settings in the following form:

| Key   | Value   |
|-------|---------|
| 1141  | Dword:2 |
| "2"   | Dword:3 |
| ייציי | Dword:4 |
| "4"   | Dword:5 |

Table 18: Matrix Keyboard: Map registry value

The value under Key (string!) is the scan code from the matrix keyboard. The range of this value is from 1 to 127 and must be given in decimal format. The value must be in hexadecimal form. In the above example you send the PS2-Code 2 if you press the matrix key 1.

### **PS2 Scan Codes:**

![](_page_32_Picture_179.jpeg)

![](_page_32_Picture_12.jpeg)

![](_page_33_Picture_177.jpeg)

![](_page_33_Picture_1.jpeg)

![](_page_34_Picture_167.jpeg)

![](_page_34_Picture_1.jpeg)

![](_page_35_Picture_123.jpeg)

Table 19: Matrix Keyboard: PS2 Scan Codes

### **Scan codes matrix 8x8:**

![](_page_35_Picture_124.jpeg)

Table 20: Matrix Keyboard: Scan Codes matrix 8x8 C0 – C3

![](_page_35_Picture_125.jpeg)

Table 21: Matrix Keyboard: Scan Codes matrix 8x8 C4 – C7

### **Note:**

This is an example configuration. The amount of columns and rows is not fixed.

![](_page_35_Picture_9.jpeg)
### **PicoMOD Connector J1:**

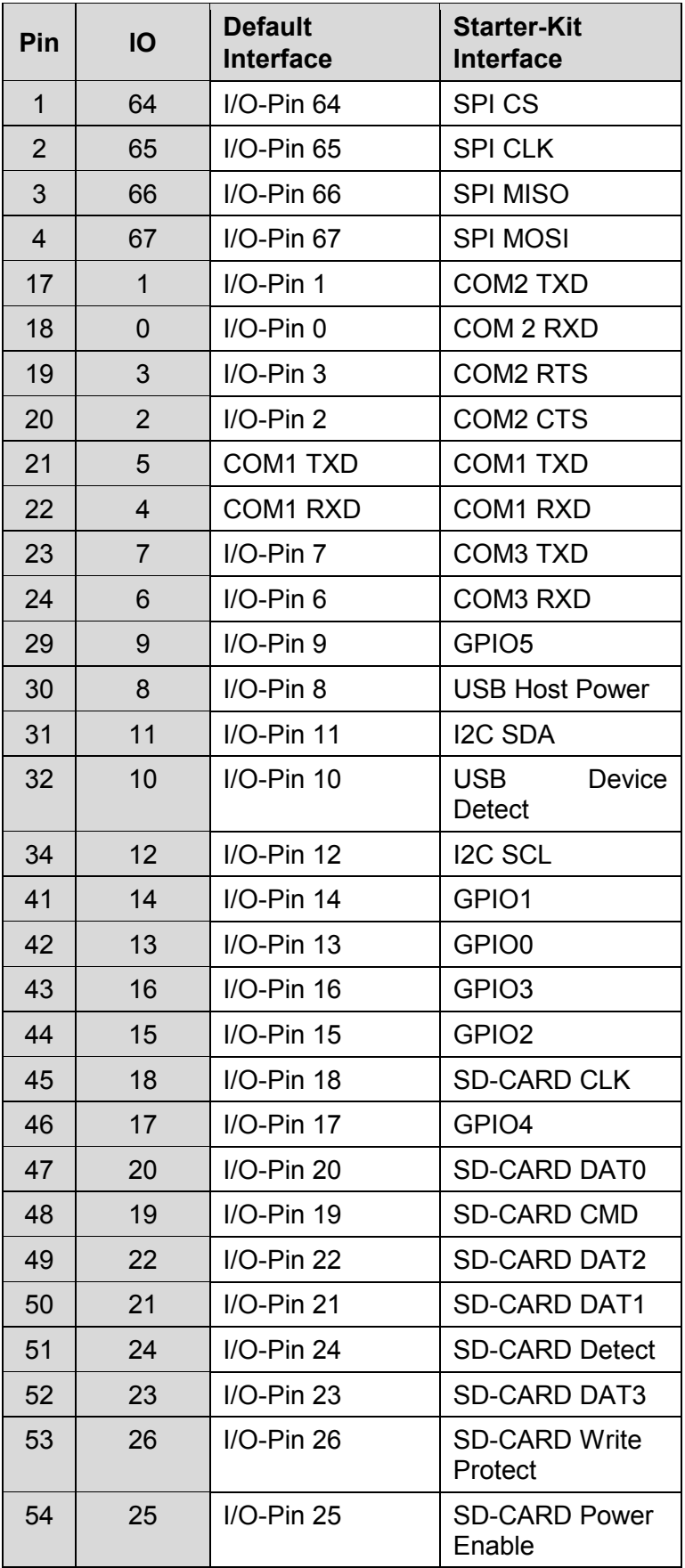

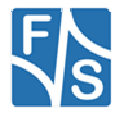

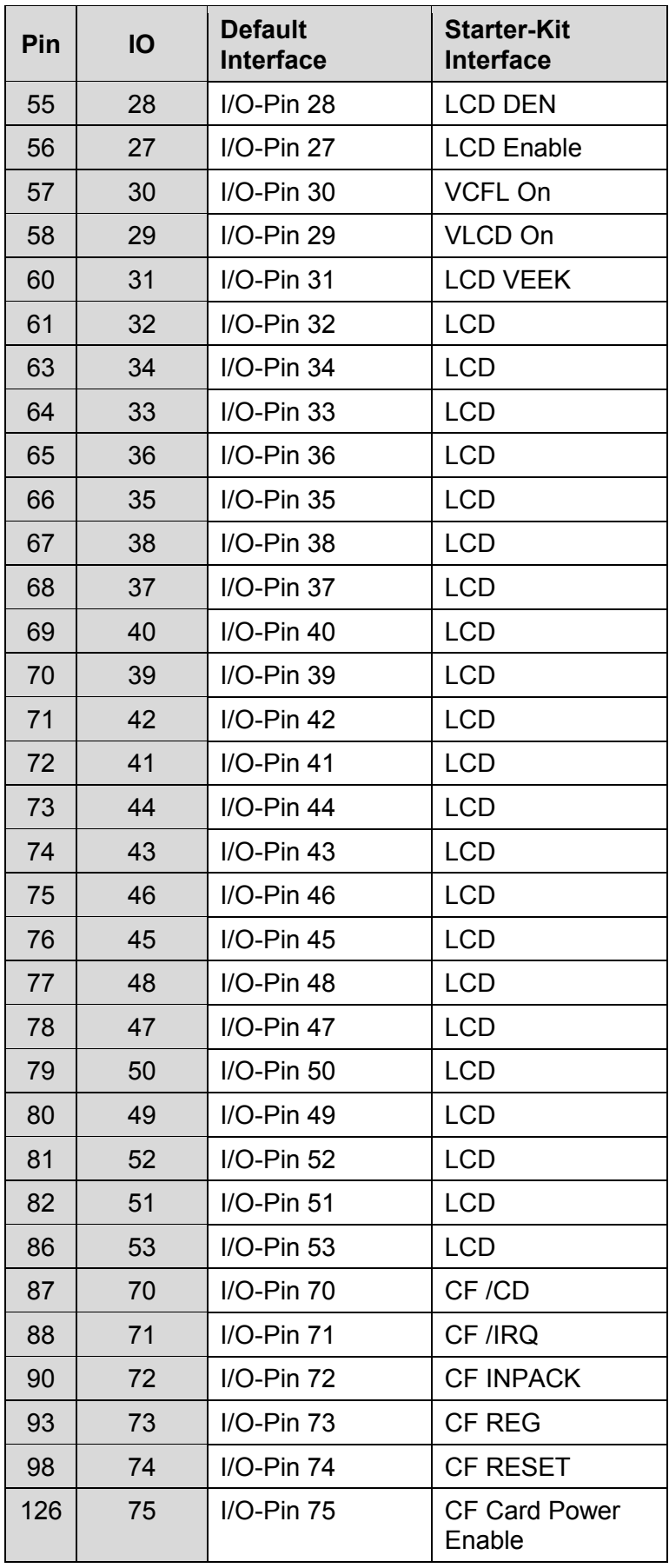

Table 22: Matrix Keyboard: Connector J1

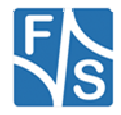

Please note, that you must be very careful with your configuration. If you want to use i.e. IO 1 (pin 17) for keyboard, you must disable serial driver for this port.

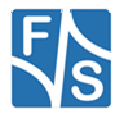

### **Configuration Example:**

**B.** Create matrix keyboard with matrix 2x2 and no static keys. We use pins at connector J1 of PicoMOD which are routed to starter kit connector J5.

```
HKLM\hardware\devicemap\keybd\matrix] 
 "Type"=dword:10 ; multi 
 "OutputSCanCode"=dword:1 
    "Debug"=dword:4 
[HKLM\hardware\devicemap\keybd\matrix\Cols] 
 "IOCol0"=dword:E ; IO 14 (pin 41) 
 "IOCol1"=dword:F ; IO 15 (pin 44) 
[HKLM\hardware\devicemap\keybd\matrix\Rows] 
 "IORow0"=dword:10 ; IO 16 (pin 43) 
 "IORow1"=dword:11 ; IO 17 (pin 46) 
[HKLM\hardware\devicemap\keybd\matrix\map] 
"1"=dword:1E ; r0,c0 -> 'A' "2"=dword:30 ; r0,c1 -> 'B' 
 "17"=dword:2E ; r1,c0 -> 'C' 
    "18"=dword:20 ; r1,c1 -> 'D' 
                                                         Listing 17: Matrix Keyboard: Example 1
```
Create keyboard with two static keys and no matrix. We use pins at connector of PicoMOD which are routed to starter kit connector J5.

```
[HKLM\hardware\devicemap\keybd\matrix] 
     "Type"=dword:11 ; multi with static keys 
     "OutputSCanCode"=dword:1 
     "Debug"=dword:4 
[HKLM\hardware\devicemap\keybd\matrix\Static] 
 "IOStaticKey0"=dword:E ; IO 14 (pin 41) 
 "StaticKey0"=dword:1E ; PS2 code 'A' 
 "IOSTaticKey1"=dword:F ; IO 15 (pin 44) 
 "StaticKey1"=dword:30 ; PS2 code 'B' 
; remove this key or delete all values 
[HKLM\hardware\devicemap\keybd\matrix\Cols] 
; remove this key or delete all values 
[HKLM\hardware\devicemap\keybd\matrix\Rows] 
; remove this key or delete all values 
[HKLM\hardware\devicemap\keybd\matrix\map]
```
*Listing 18: Matrix Keyboard: Example 2* 

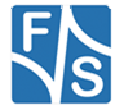

# **7 Touchpanel Driver**

#### **Implemented on: ASA5, PCA5, NDA5, PMA5**

From Windows Embedded 7 Compact we support native driver interface as well as stream driver interface. Both driver models use different software components for managing driver access and different registry configuration. The registry keys for the values are

[HKEY\_LOCAL\_MACHINE\DRIVERS\BUILTIN\TOUCH\_(NAME)] and [HKEY\_LOCAL\_MACHINE\HARDWARE\DEVICEMAP\TOUCH]

With stream driver interface we use the touch screen proxy driver to provide access to GWES functions. The table 20 shows registry values for the proxy driver:

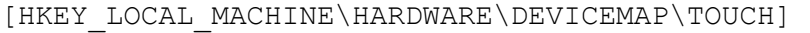

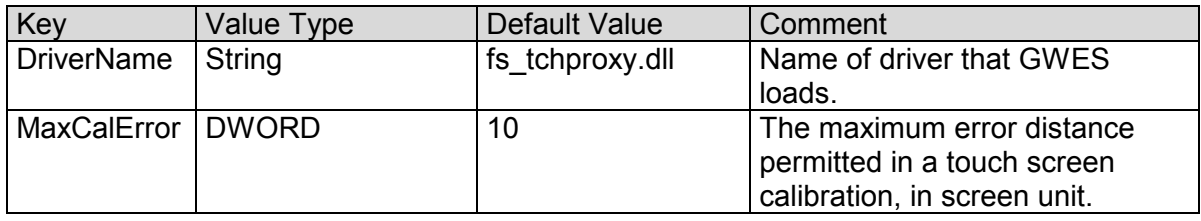

Table 23: Touch screen proxy driver settings

Additional to proxy driver followed registry key have to be configured:

[HKEY\_LOCAL\_MACHINE\SYSTEM\GWE\TOUCHPROXY]

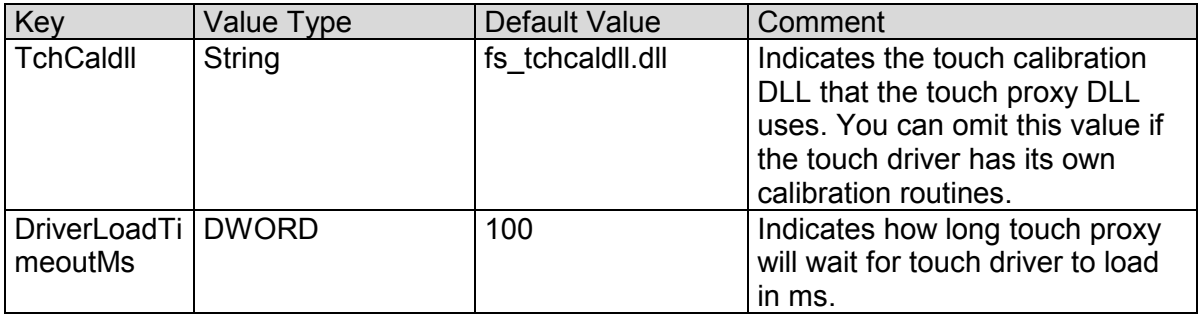

Table 24: Touch screen proxy driver - GWE settings

#### **Note:**

We ported stream driver interface to Windows CE 6, so that same registry configuration can be used.

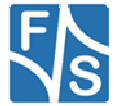

### **7.1.1 MXT224 Touch Driver**

The MXT224 highly configurable touchscreen controller that is part of the Atmel maXTouch product platform. This driver can be activated by setting the registry value Flags.

Here is a list of registry entries for the touch driver, including values you might set to use the touch screen driver:

[HKEY\_LOCAL\_MACHINE\DRIVERS\BUILTIN\TOUCH\_MXT224]

| Key                  | Value Type          | Default Value       | Comment                                                                                                    |
|----------------------|---------------------|---------------------|----------------------------------------------------------------------------------------------------|
| ChangelO             | <b>DWORD</b>        | 20                  | Touches interrupt IO-Pin<br>number.                                                                             |
| ResetIO              | <b>DWORD</b>        | $-1$                | IO-Pin used to trigger controller<br>reset during initialization. A value<br>of -1 disables this functionality. |
| I2CDevAddr           | <b>DWORD</b>        | $0x96 = (0x4B < 1)$ | I2C Device address of the touch<br>controller with write command<br>flag                                        |
| InvertX              | <b>DWORD</b><br>0/1 | $\mathbf 0$         | Invert all X-coordinates.                                                                                       |
| InvertY              | <b>DWORD</b><br>0/1 | $\mathbf{0}$        | Invert all Y-coordinates.                                                                                       |
| <b>SWCalibration</b> | <b>DWORD</b>        | $\mathbf{0}$        | Enable SW touch calibration<br>which is only required if the<br>touch area is different to the<br>display size. |
| LogFileDebug         | <b>DWORD</b>        | $\Omega$            | 0: No log messages.<br>3: Write log messages to file<br>LogFile.                                                |
| LogFile              | <b>SZ</b>           |                     | Name of file for log messages                                                                                   |
| Flags                | <b>DWORD</b>        | 4                   | 4: Driver is not loaded.<br>8: Driver will be loaded.                                                           |

Table 25: Capacitive touch driver registry settings

#### **Note:**

A touch calibration is not required as the touch controller automatically scales the touch samples to the screen size. Other touch drivers have to be deactivated.

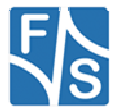

### **7.1.2 EDT Touch Driver**

The FT5406 are single-chip capacitive touch panel controller. They adopt the mutual capacitance approach, which supports true multi-touch capability. This driver can be activated by setting the registry value Flags.

Here is a list of registry entries for the touch driver, including values you might set to use the touch screen driver:

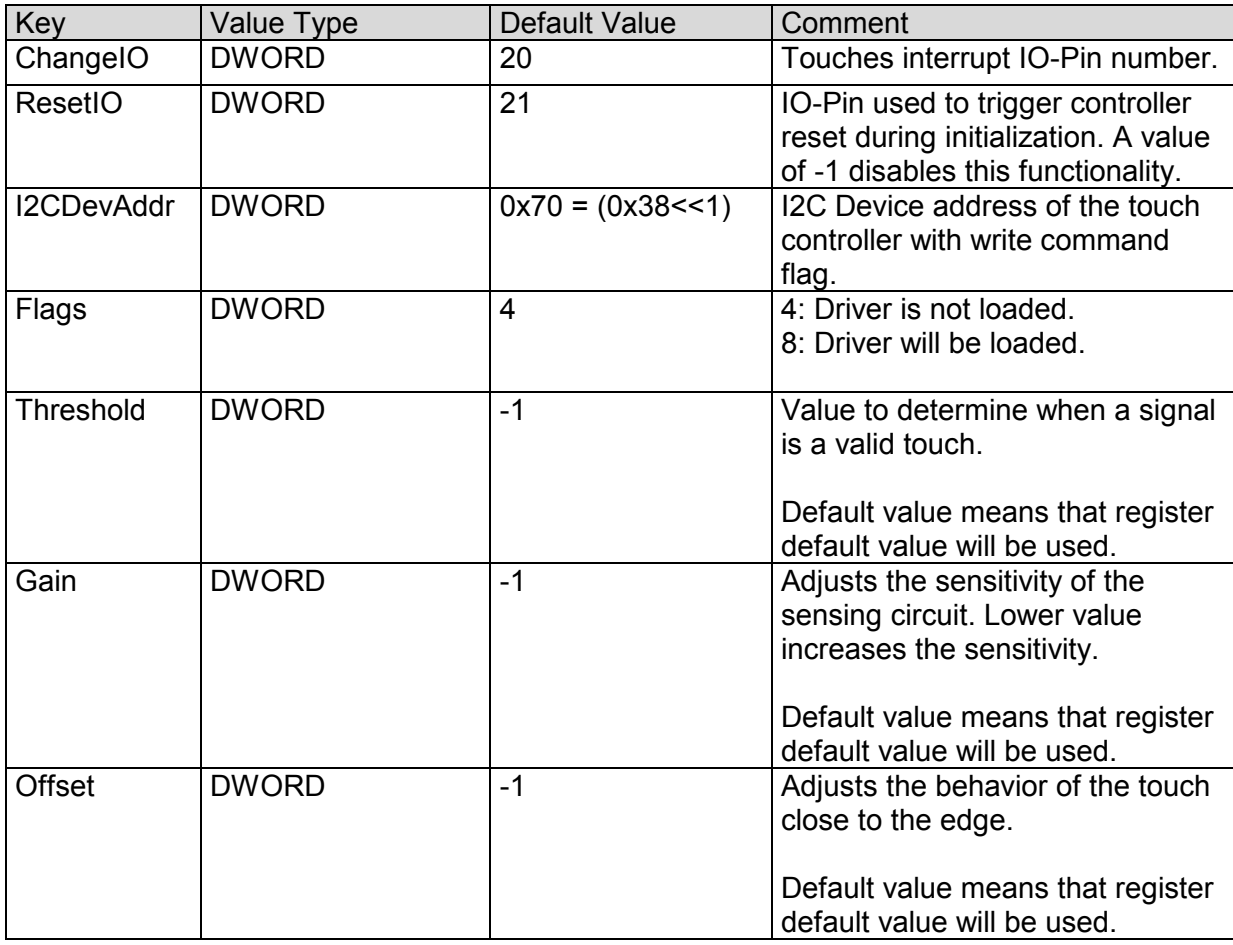

[HKEY\_LOCAL\_MACHINE\DRIVERS\BUILTIN\TOUCH\_EDT]

Table 26: Capacitive touch driver registry settings

After you activated this touch driver you should call the touch calibrate command, to use the touch panel correctly. Don't forget to save the registry settings with the  $\text{req}$  save command.

### **Note:**

Touch proxy have to wait longer for the touch driver as default value 100 ms.

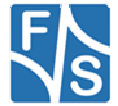

### **7.1.3 SX865x Touch Driver**

The SX8654 is haptics enabled 4/5-wire resistive touch screen controller with proximity detection, optimized for hand held applications. The driver can be activated by setting the registry value Flags.

Here is a list of registry entries for the touch driver, including values you might set to use the touch screen driver:

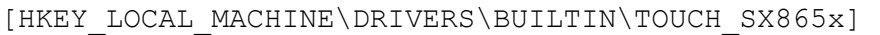

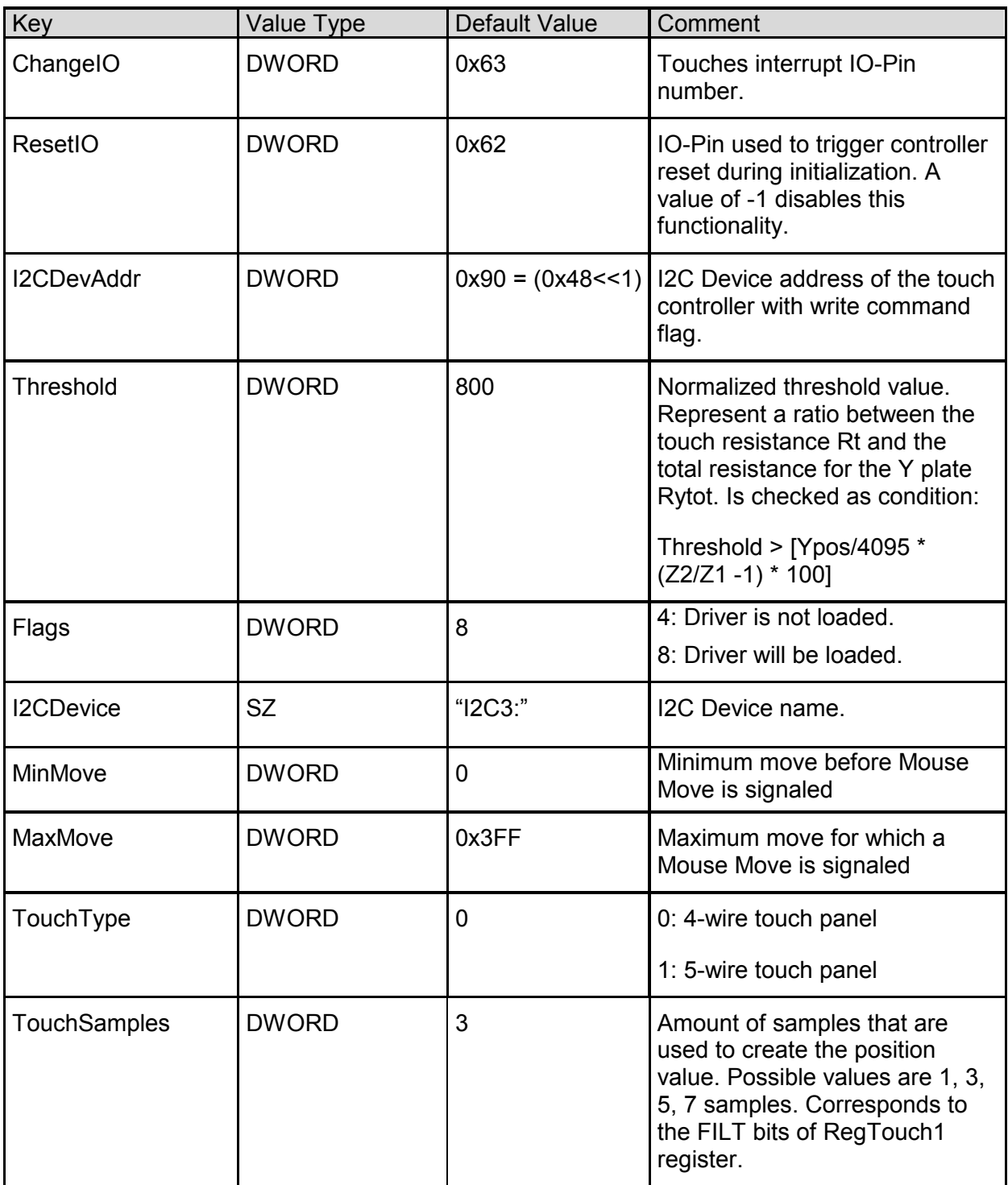

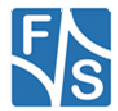

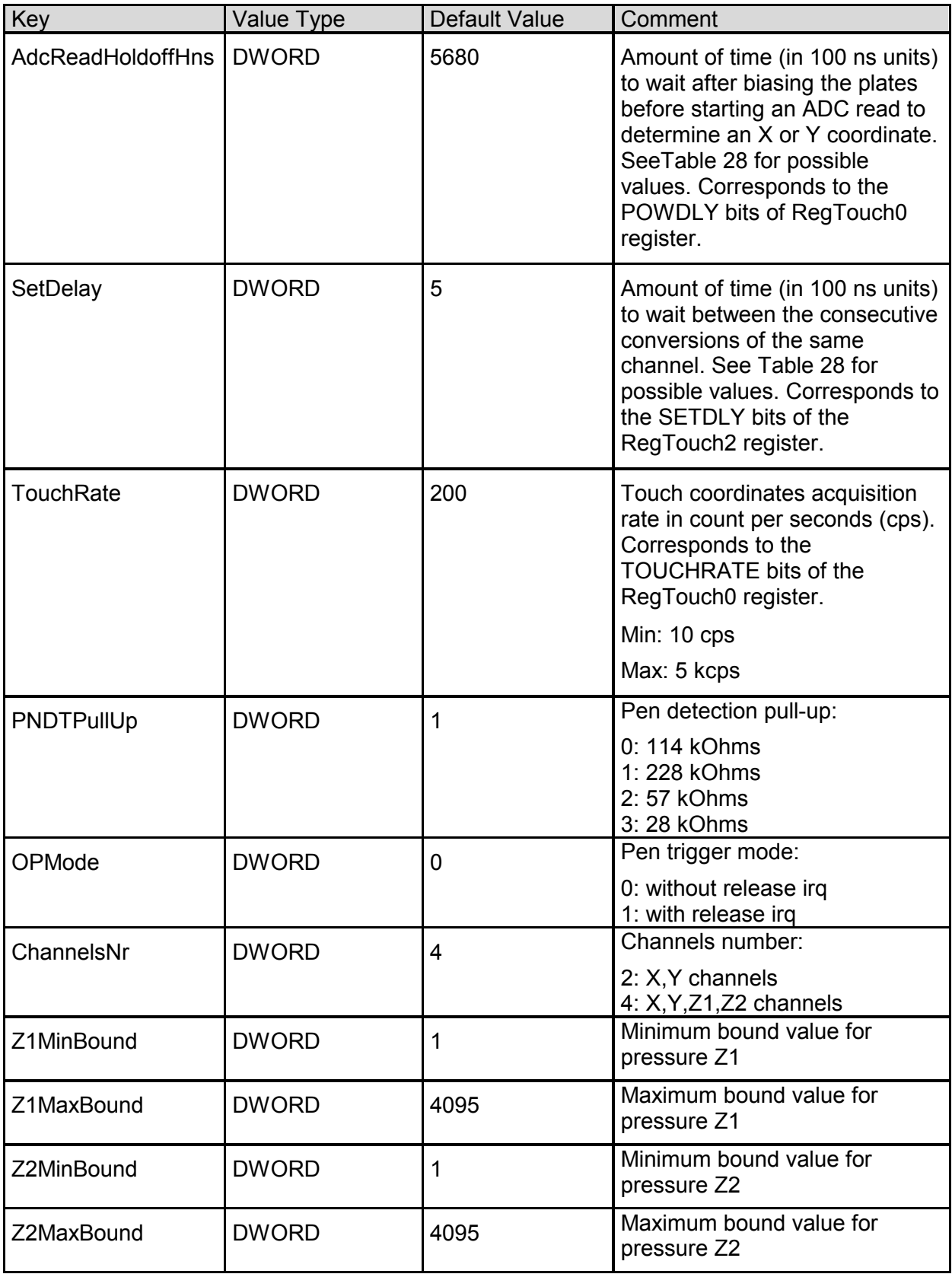

Table 27: Resistive touch driver registry settings

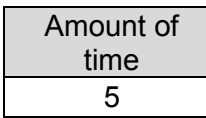

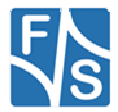

| Amount of |  |  |
|-----------|--|--|
| time      |  |  |
| 11        |  |  |
| 22        |  |  |
| 44        |  |  |
| 89        |  |  |
| 178       |  |  |
| 710       |  |  |
| 1420      |  |  |
| 2480      |  |  |
| 5680      |  |  |
| 11400     |  |  |
| 22700     |  |  |
| 45500     |  |  |
| 90900     |  |  |
| 181900    |  |  |

*Table 28: Possible values in 100 ns units* 

After you activated this touch driver you should call the touch calibrate command, to use the touch panel correctly. Don't forget to save the registry settings with the reg save command.

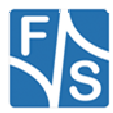

## **8 USB Host Driver**

#### **Implemented on: ASA5, NDA5, PCA5, PM1.2, PMA5**

Board supports USB Host and USB Device. If customer doesn't need USB Device, USB Device can be configured for USB Host.

The registry key for the driver is:

[HKLM\Drivers\Builtin\USB1]

The registry key for the  $2^{nd}$  , optional USB host is: [HKLM\Drivers\Builtin\USB0]

Use the following parameters to configure the driver:

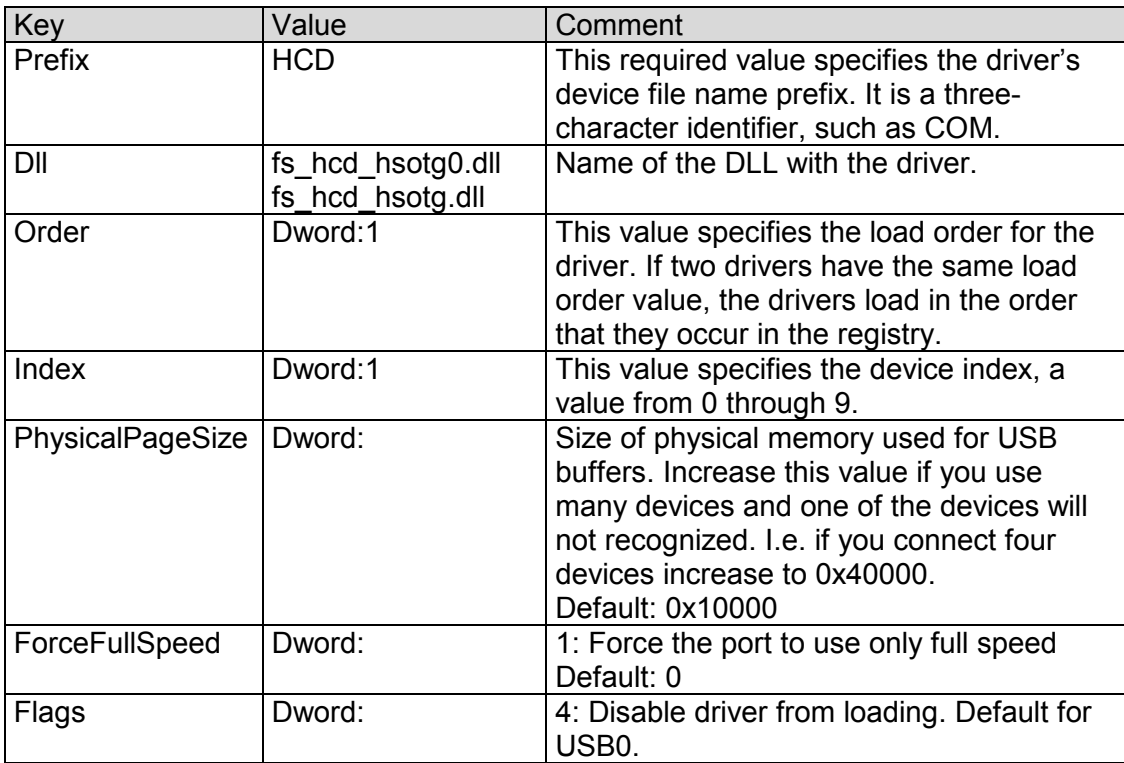

Table 29: USB Host: Registry settings

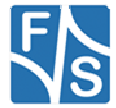

Use the following key to configure some important Windows CE USB host controller settings:

[HKLM\Drivers\Drivers\USB\LoadClients]

Use the following parameters to configure the driver:

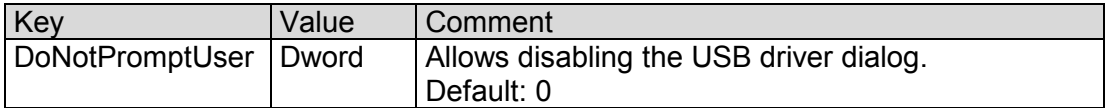

Table 30: Windows CE USB Host: Controller Registry settings

#### **Note:**

When using 2x USB Host (no USB device) and using the StarterKit you need to modify your hardware. Please contact the hardware department of F&S for detailed information. You also need to disable the USB Function driver. You can do that by setting the 'Flags' value in [HKEY\_LOCAL\_MACHINE\Drivers\Builtin\USBFN] to '4'.

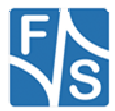

## **9 USB Device 2.0 Driver**

#### **Implemented on: ASA5, NDA5, PCA5, PM1.2, PMA5**

Board supports USB Host and USB Device. If customer doesn't need USB Device, USB Device can be configured for USB Host.

The registry key for the USB device driver is:

[HKLM\Drivers\Builtin\USBFN]

Use the following parameters to configure the driver:

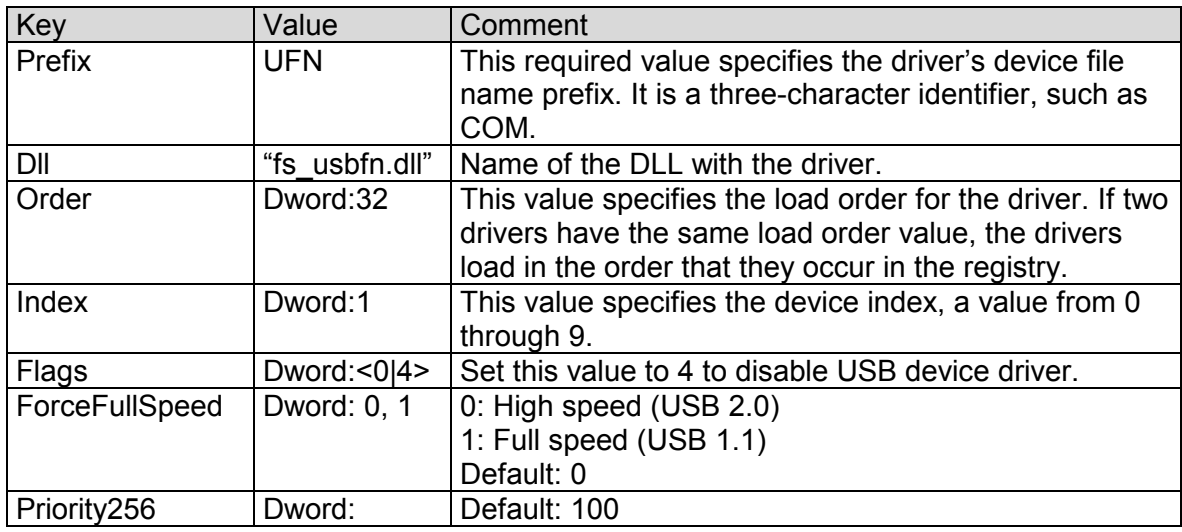

Table 31: USB Device: Registry settings

The USB device interface can be configured for the following functionality:

- Serial
- Mass Storage
- RNDIS

The selection of the function is done under following registry key:

[HKEY\_LOCAL\_MACHINE\Drivers\USB\FunctionDrivers]

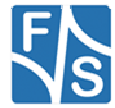

Use the following parameters to configure the driver:

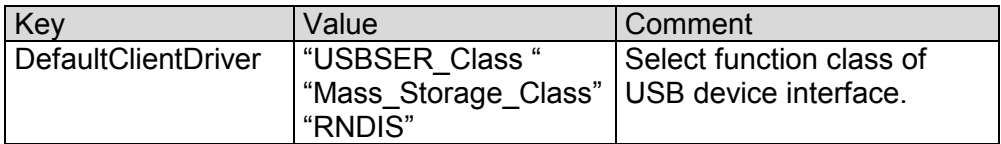

Table 32: USB Device: Registry settings

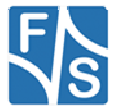

# **10 LCD Driver for FSVYBRID**

#### **Implemented on: ASA5, PCA5, NDA5, PM1.2, PMA5**

Boards have a very flexible and powerful interface for LCD TFT displays. The driver is fully configurable over the Window CE/Compact registry. Some display types are already predefined, so that a simple choice from a list is all that is required. If the display is not already predefined, the user has the possibility to adjust the driver to a new display by himself by setting a few parameters or download a new display-driver

The display driver supports the following features:

- Interface for digital LCD TFT (analog RGB or LVDS)
- Adjustable frame buffer depth 8/16/24/32 BPP
- Adjustable output depth 16/18/24 BPP
- Overlays
- DirectDraw

The registry key for the driver is:

[HKLM\Drivers\Display\LCD]

Use the following parameters to configure the driver:

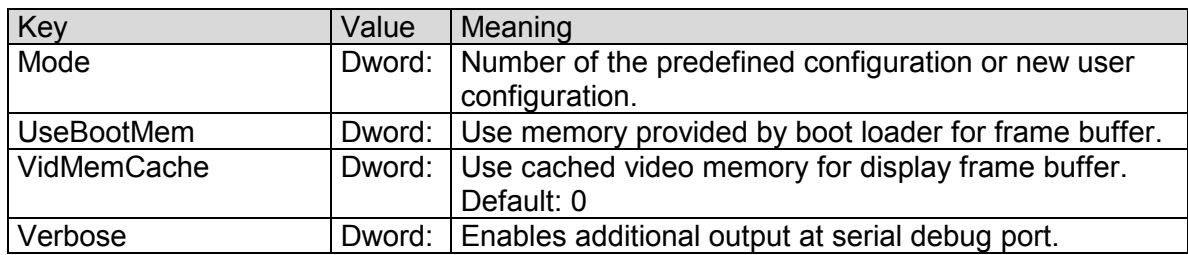

Table 33: LCD - Registry settings

With parameter Mode you have the possibility to use one of the fixed configurations stored in the kernel or to define a new configuration in registry. Values between 0 and 99 are reserved for fixed configurations. For your own configuration you have to use values between 100 and 199.

The following configurations are predefined in kernel:

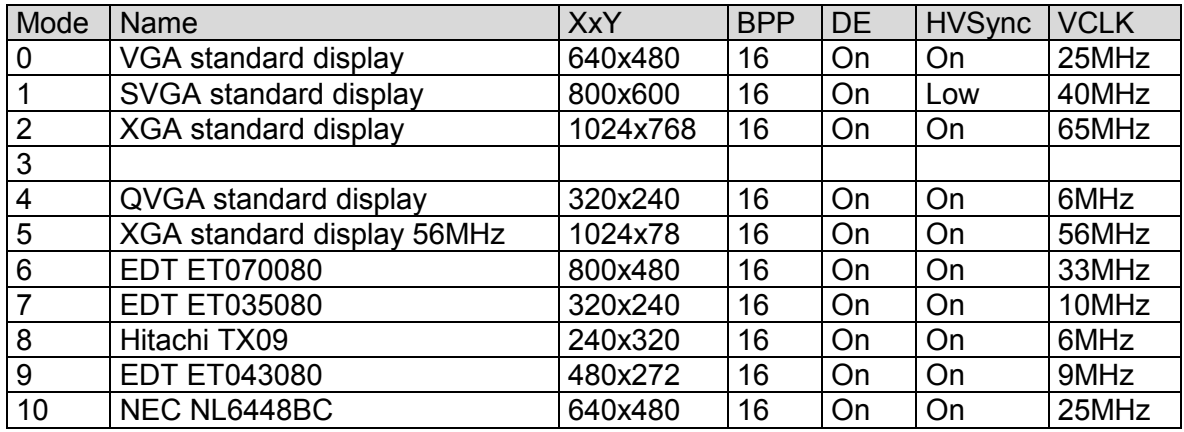

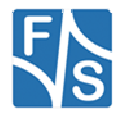

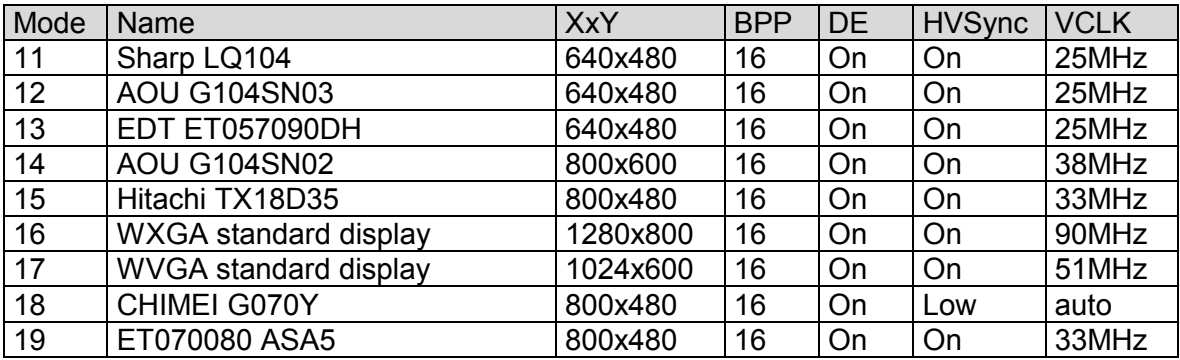

Table 34: LCD - Modes

If you select one of the above configurations, automatically a sub-key with name Mode0 or Mode1 or ModeX is created. It is possible to adjust the predefined configuration by writing special values to this sub-key. For configurations with Mode higher than 99 you have to create a new sub-key with the Name ModeXXX. Detailed information how to perform these settings and a series of display driver's adjustments described in the documentation "NetDCU Display".

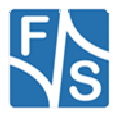

## **10.1 Default Display Mode**

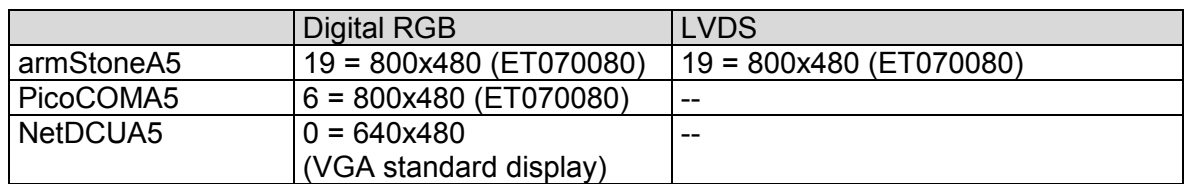

Table 35: LCD - Default Display Mode

## **10.2 Default LCD Output Width**

Output width of LCD controller is automatically adjusted depending on the board.

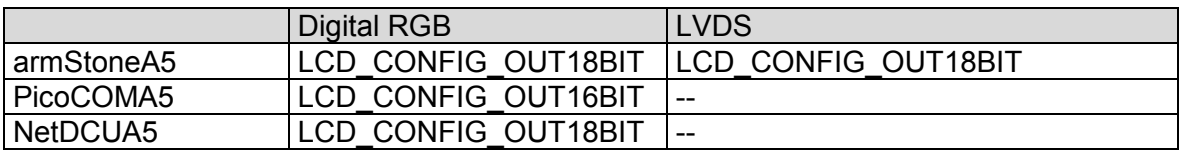

The configuration can be changed with registry parameter CONFIG.

```
Note:
```
Don't configure LCD output width different to the above values for LVDS !

## **10.3 Display Mode Registry Settings**

The following settings can be made to define a display mode. Settings are placed in the registry under key

```
[HKLM\Drivers\Display\LCD\ModeX]
```
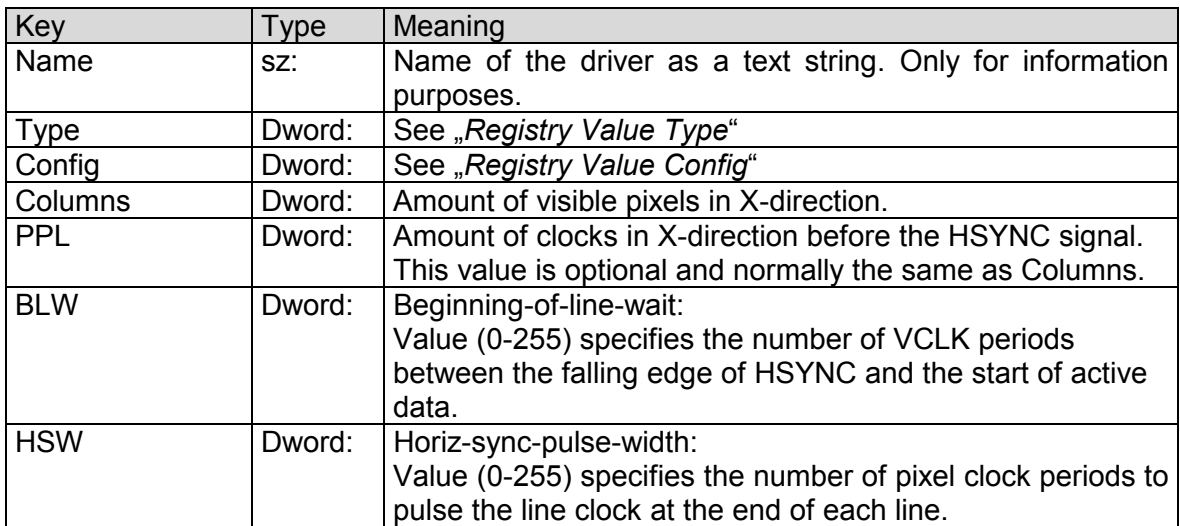

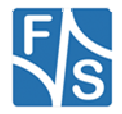

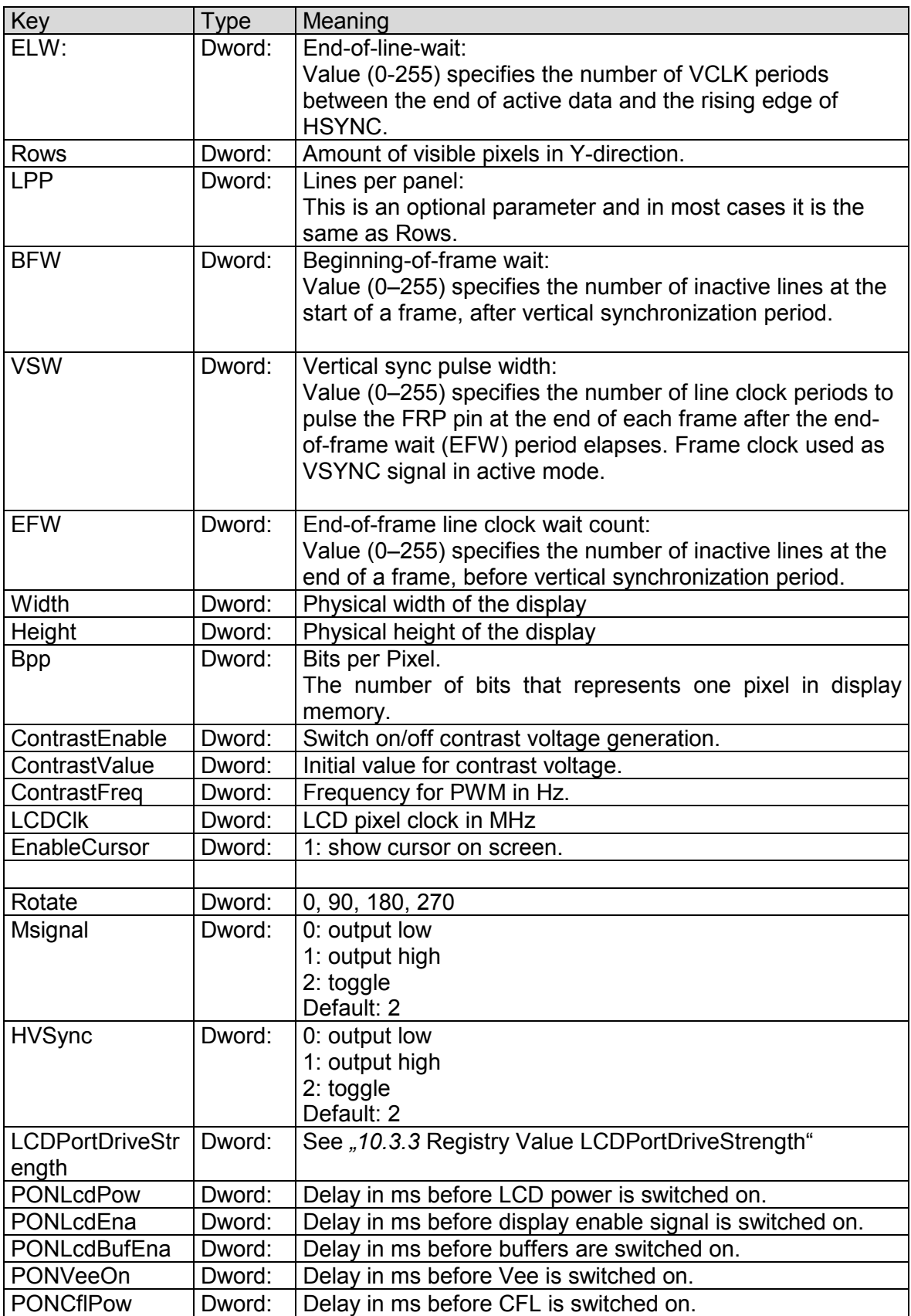

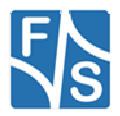

### **10.3.1 Registry Value Type**

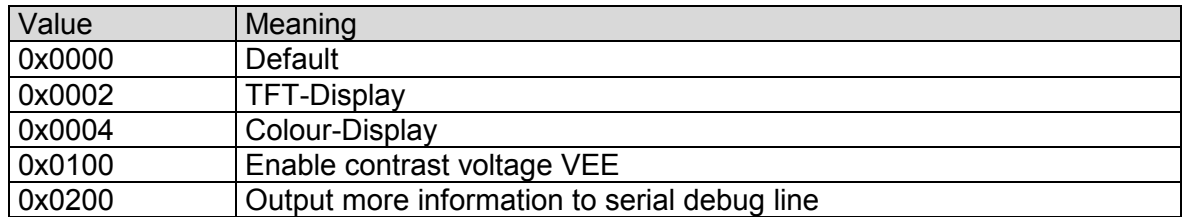

Table 36: LCD - Display Driver Registry Value Type

## **10.3.2 Registry Value Config**

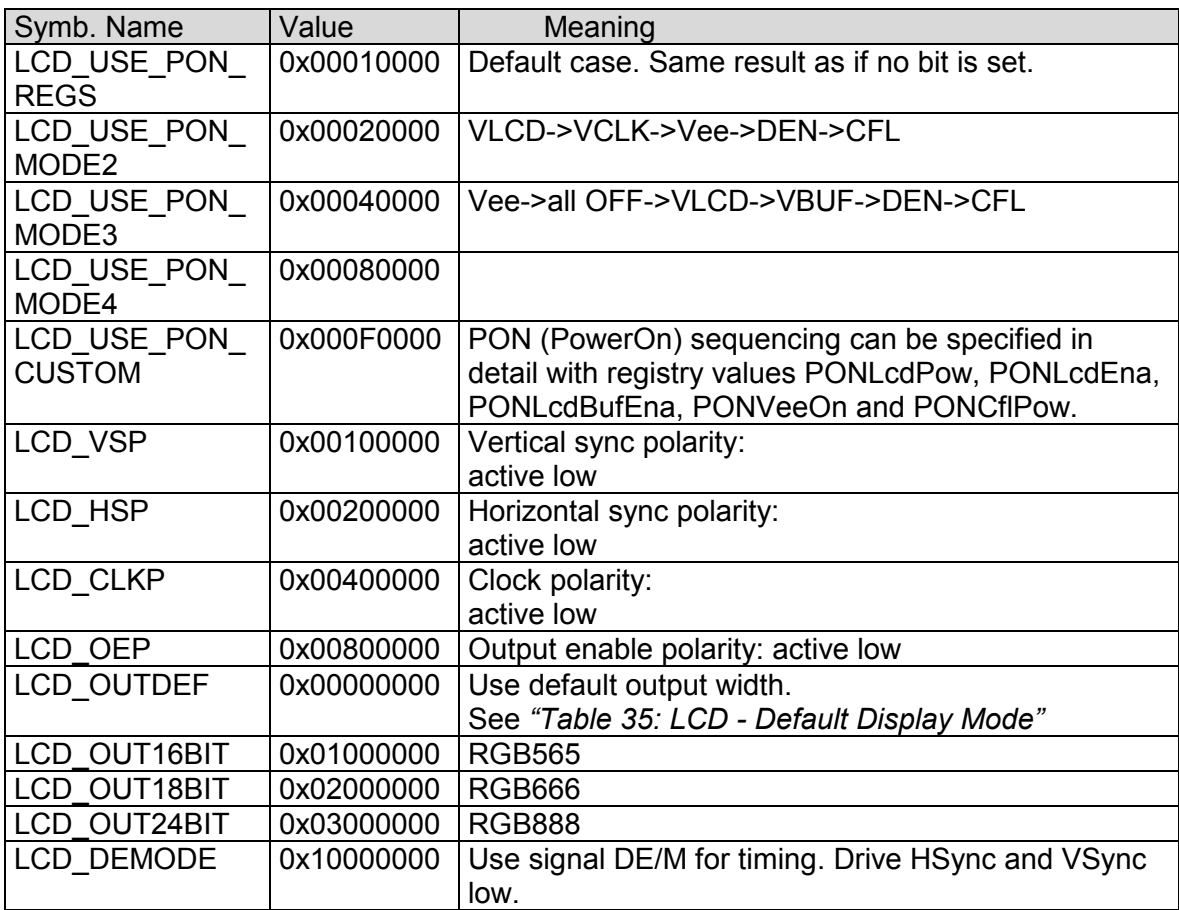

Table 37: LCD - Display Driver Registry Value Config

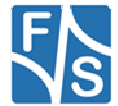

## **10.3.3 Registry Value LCDPortDriveStrength**

Adjust LCD port drive strength with following parameter:

[HKLM\Drivers\Display\LCD\ModeXXX\LCDPortDriveStrength=DWORD:<val>]

Following values can set:

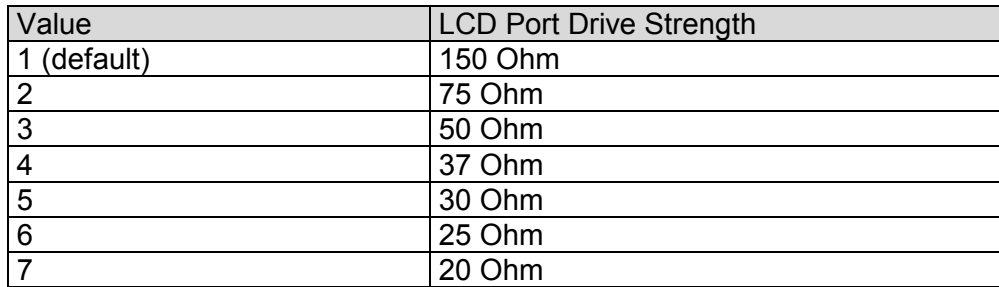

Table 38: LCD - Port Drive Strength

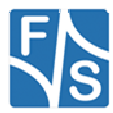

## **10.4 UI Skin / XP Mode**

Most pre-configured images are built with SYSGN\_XPSKIN set. Advantage is, that the standard explorer and dialog boxes look more modern compared to the old Win2K skin. Disadvantage is that with XP skin you can't set background color of a button control. To overcome this we have modified the skin and it's now possible to activate old drawing with a registry value.

[HKLM\System\GWE]

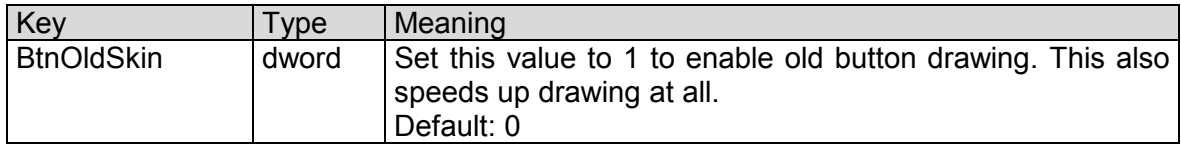

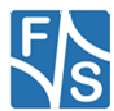

# **11 Soft-Keyboard**

Sometimes it is useful to have a virtual keyboard on your display which can be controlled by using the touch panel.

To do this you must copy the file SOFTKB.DLL to the folder FFSDISK. The configuration program NDCUCFG (version 012 and higher) has a command to show the input panel on the screen (sip on).

Installation of the driver softkb.dll is done by setting some registry values under the following registry key:

#### [HKEY\_LOCAL\_MACHINE\Drivers\BuiltIn\SIP]

Required settings:

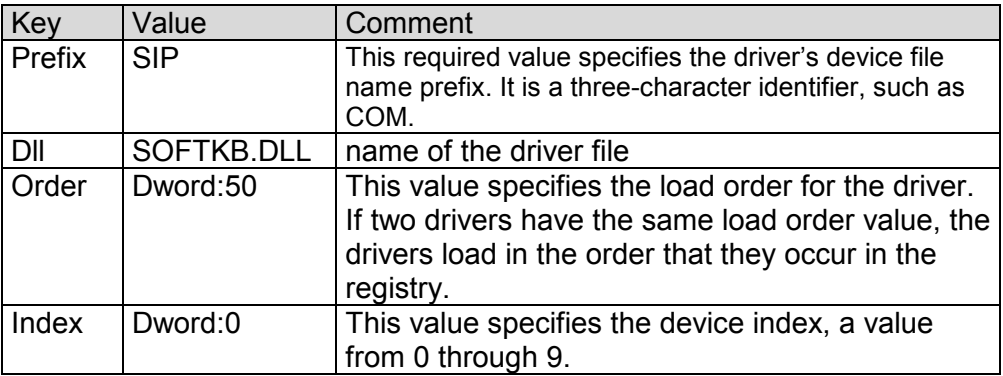

Table 39: Softkeybd: Registrysettings

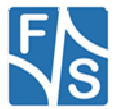

# **12 CAN**

The CAN interface driver is described in a separated documentation, that can be download from http://www.fs-net.de.

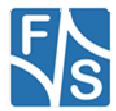

## **13 I2C Driver**

#### **Implemented on: ASA5, PCA5, NDA5, PM1.2, PMA5**

Board supports GPIO (bit banging) I2C driver.

The registry key for the driver is:

[HKLM\Drivers\Builtin\<board>\I2C<n>]

Use the following parameters to configure the driver:

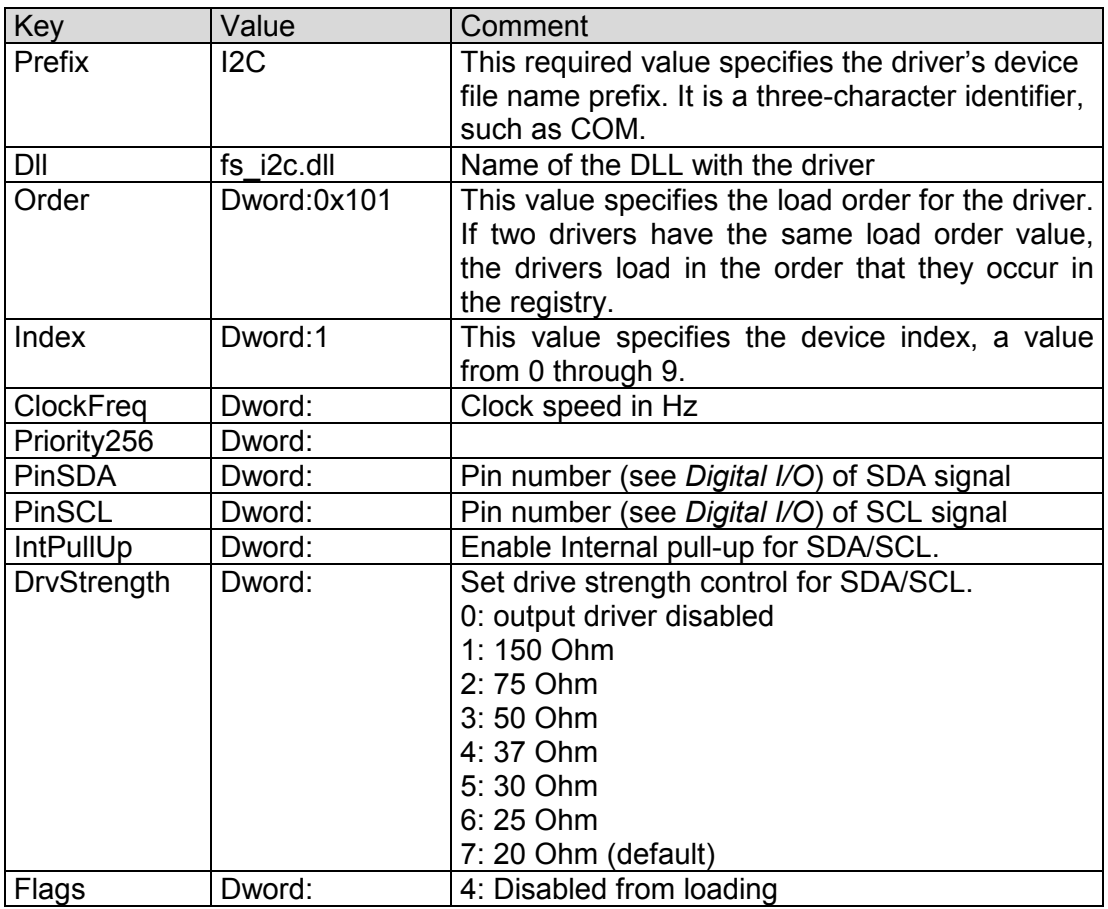

Table 40: I2C: Registry settings

The full documentation of the driver can be found in document "WinCE-I2C+NI2C\_eng.pdf". For a first test, you can use the dialog based tool FS\_I2CScan.exe. (s. Fig. Figure 4) This program lists the available I2C ports and scans the port for devices.

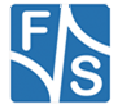

# **14 Native I2C Driver**

#### **Implemented on: ASA5, PCA5, NDA5, PM1.2, PMA5**

Board supports native I2C driver.

The registry key for the driver is:

```
[HKLM\Drivers\Builtin\<board>\I2C<n>] 
[HKLM\Drivers\Builtin\I2C3]
```
Use the following parameters to configure the driver:

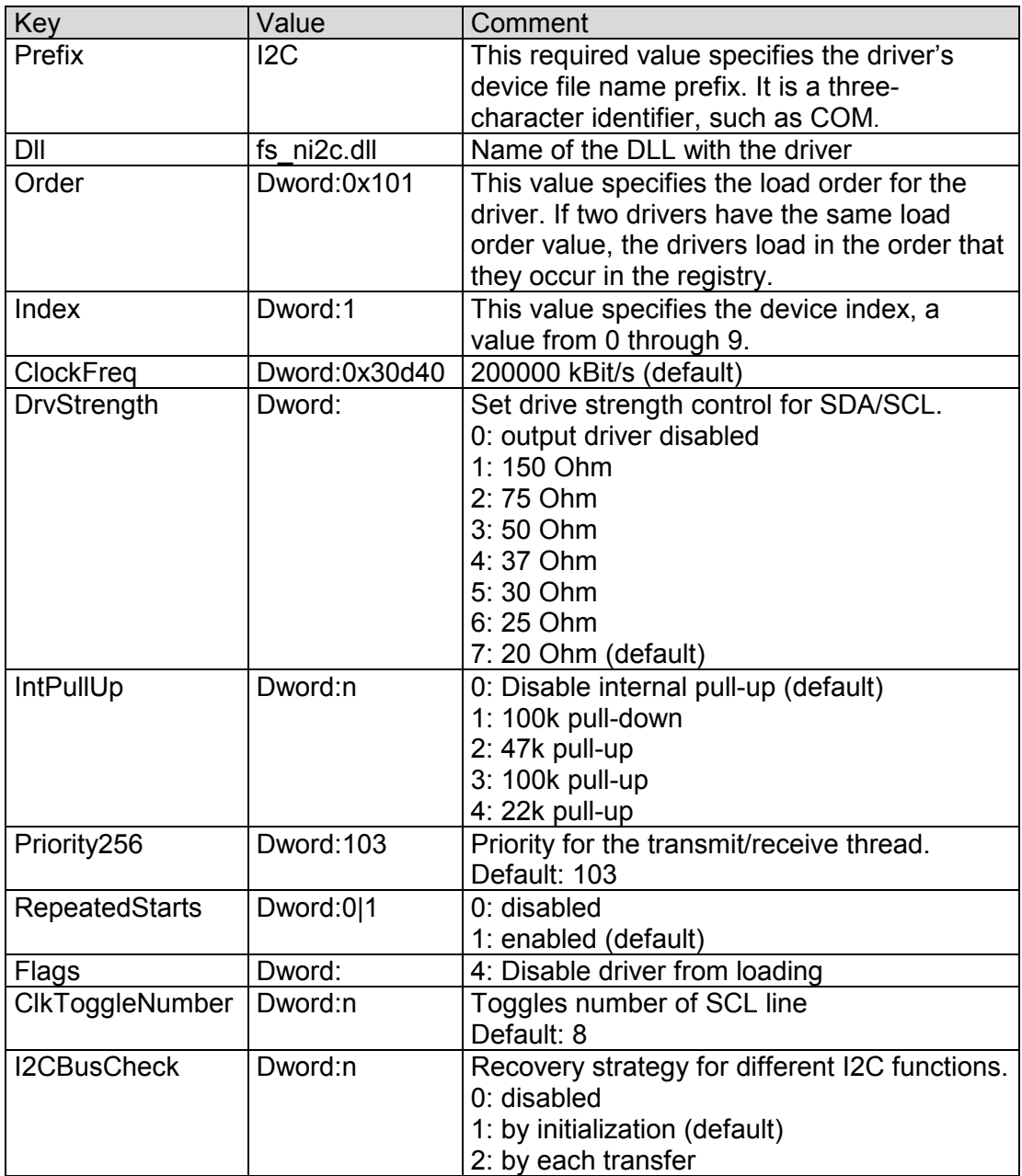

Table 41: Native I2C: Registry settings

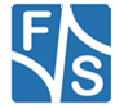

The full documentation of the driver can be found in document "WinCE-I2C+NI2C\_eng.pdf". For a first test, you can use the dialog based tool FS\_I2CScan.exe. (s. Fig. Figure 4) This program lists the available I2C ports and scans the port for devices.

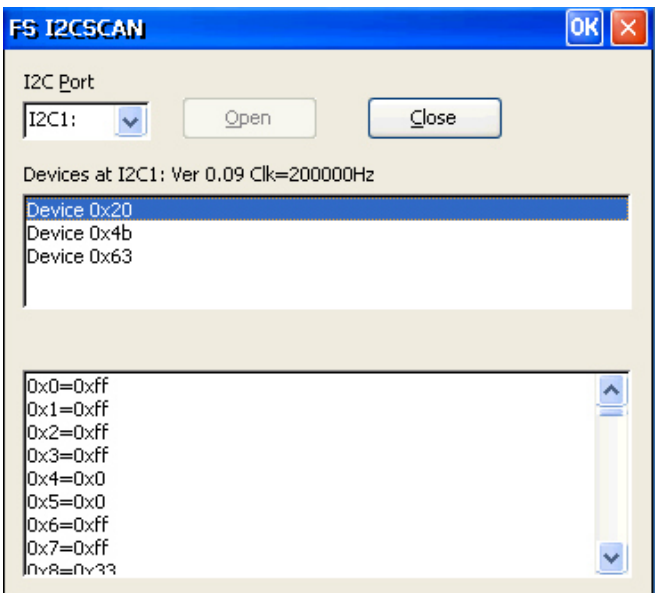

*Figure 4: F&S I2C Bus test tool* 

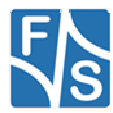

#### **armStoneA5:**

At armStoneA5 we have two NI2C drivers and one I2C drivers. The usage is as follows:

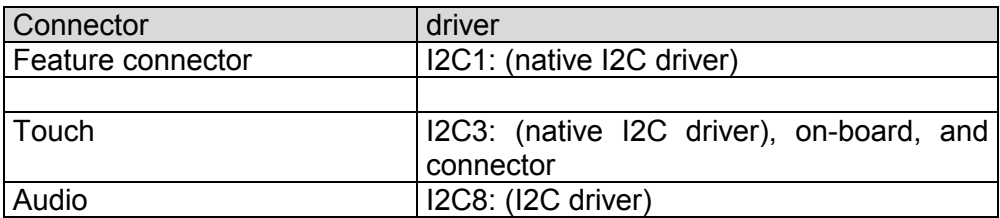

Table 42: armStoneA5 I2C driver usage

#### **PicoCOMA5:**

At PicoCOMA5 we have two NI2C drivers and one I2C drivers. The usage is as follows:

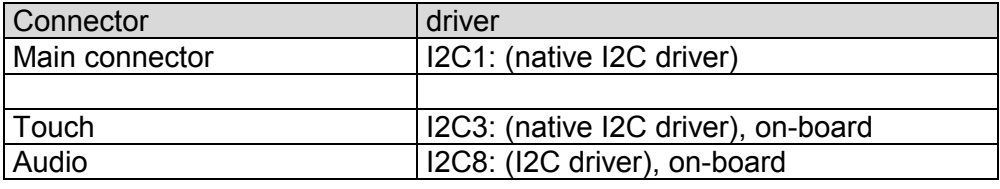

Table 43: PicoCOMA5 I2C driver usage

#### **NetDCUA5:**

At NetDCUA5 we have two NI2C drivers and one I2C driver. The usage is as follows:

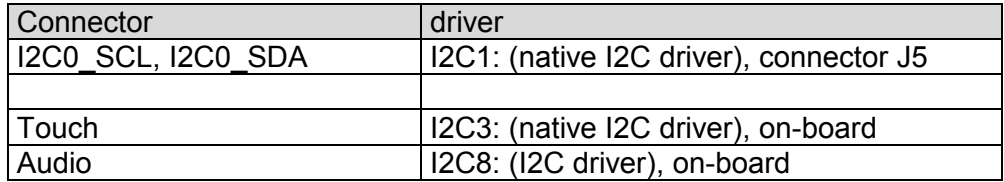

Table 44: NetDCUA5 I2C driver usage

Default is "I2C1:" driver deactivated because J5 connector pins for NIC2 device are used by "SPI1:" driver.

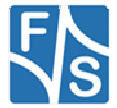

## **15 PWM Driver**

#### **Implemented on: ASA5, PCA5, NDA5**

armStoneA5 has 4 PWM outputs. First is controlled by the display driver (contrast voltage), second to fourth can be controlled by the PWM driver. Usage of fourth PWM is limited to the case when resistive touch driver is disabled.

NetDCUA5 and PicoCOMA5 has 2 PWM outputs. One is controlled by the display driver (contrast voltage) and one can be controlled by the PWM driver.

Installation of the driver is done by setting some registry values under the following registry key:

```
[HKLM\Drivers\BuiltIn\armStoneA5\PWM] 
[HKLM\Drivers\BuiltIn\NetDCUA5\PWM] 
[HKLM\Drivers\BuiltIn\PicoCOMA5\PWM]
```
Required settings:

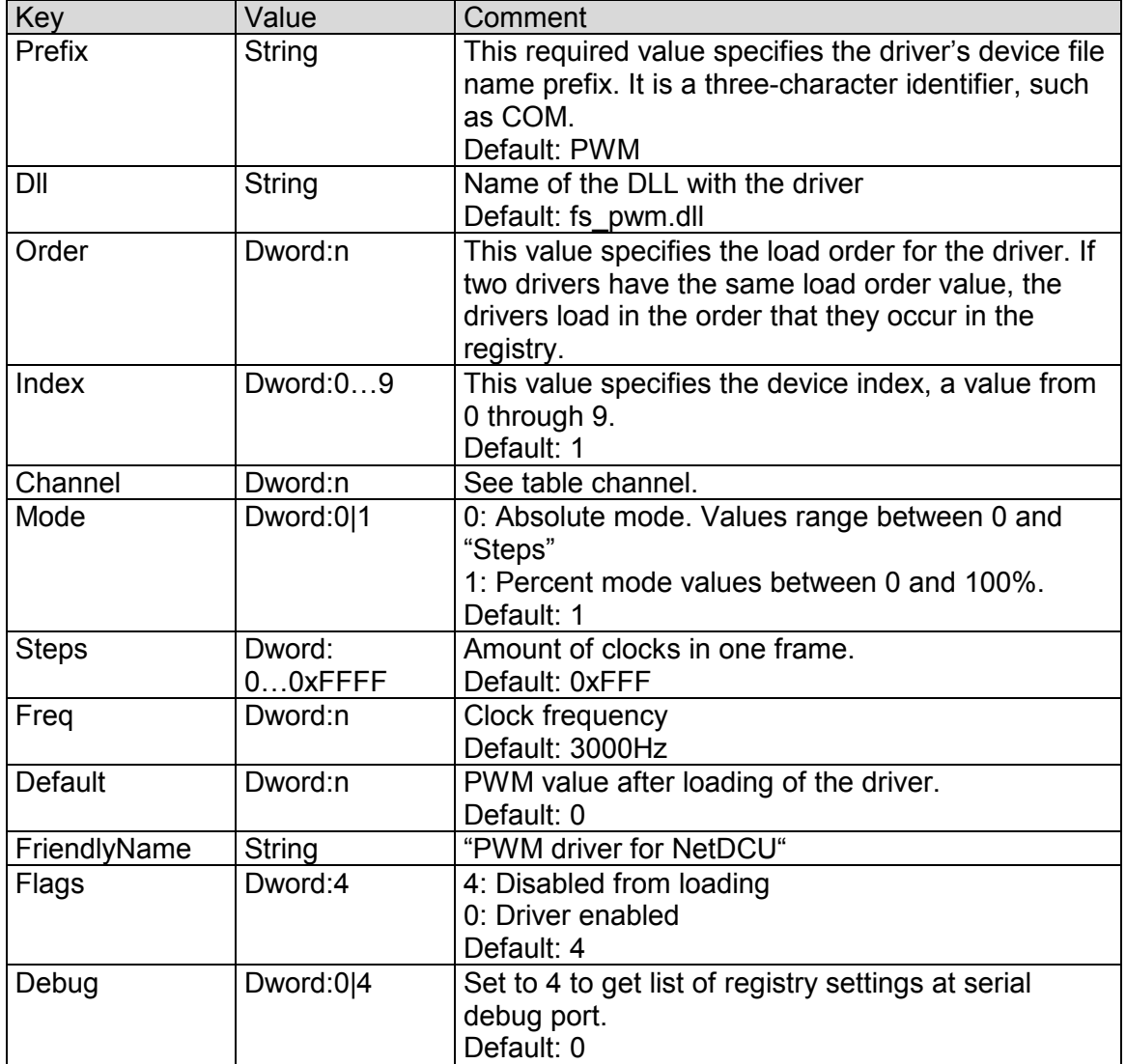

Table 45: PWM: Registy

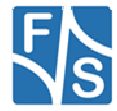

### **Note:**

After opening the channel you can call WriteFile() to set the high phase. Use ReadFile() to read back the current value. The type of pointer is BYTE for Mode 1 and WORD for Mode 0. Please take a look at file pwm\_sdk.h for additional IOCTL's.

### **Note:**

On NetDCUA5 and armStoneA5 all PWM channels use the same frequency. The last loaded driver set the resulting value.

Table Channel armStoneA5:

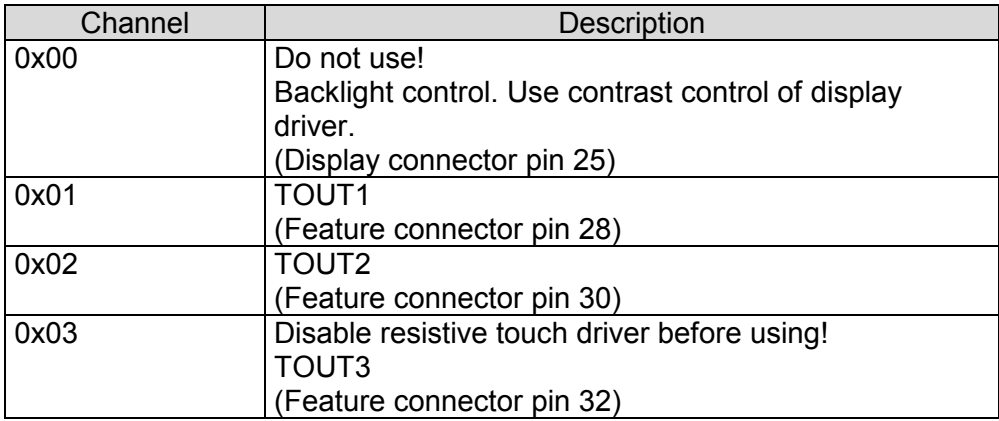

Table 46: PWM – armStoneA5 Channel

Table Channel NetDCUA5:

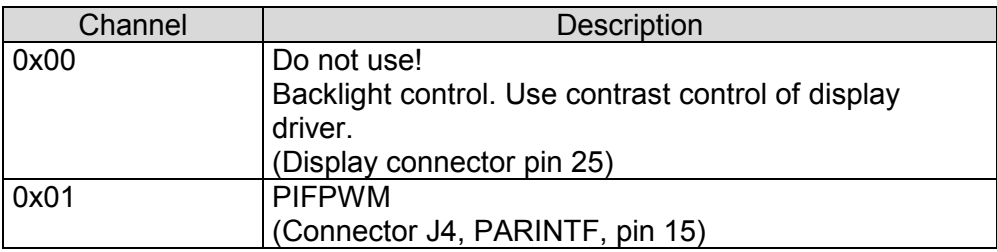

Table 47: PWM – NetDCUA5 Channel

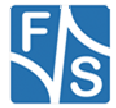

# **16 SD/MMC Driver**

#### **Implemented on: ASA5, NDA5, PCA5, PM1.2, PMA5**

Platform supports SD/MMC driver. There will be a driver for external SD slot and one for internal (only ASA5/NDA5) SD slot.

The registry key for the on-board slot (armStoneA5, NetDCUA5) is:

[HKLM\Drivers\Builtin\SDMMC\_CH1]

The registry key for the external slot (PicoCOMA5) is:

[HKLM\Drivers\Builtin\SDMMC\_CH1]

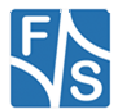

Use the following parameters to configure the driver:

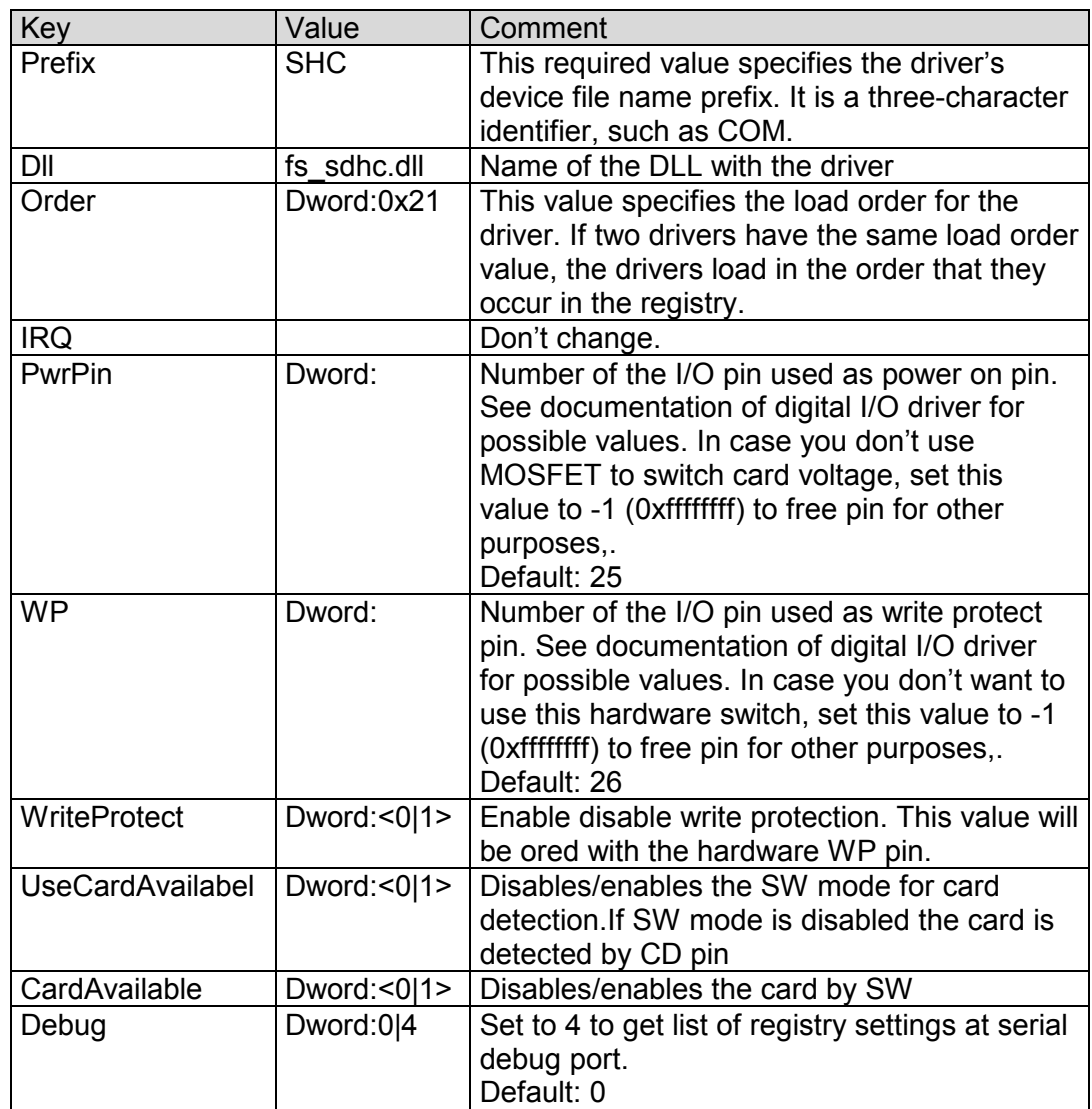

*Table 48: SD/MMC Driver Registry Settings* 

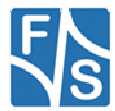

# **17 Native SPI Driver**

#### **Implemented on: ASA5, PCA5, NDA5, PM1.2, PMA5**

Board supports native SPI driver.

The registry key for the driver is:

[HKLM\Drivers\Builtin\SPI1<n>]

Use the following parameters to configure the driver:

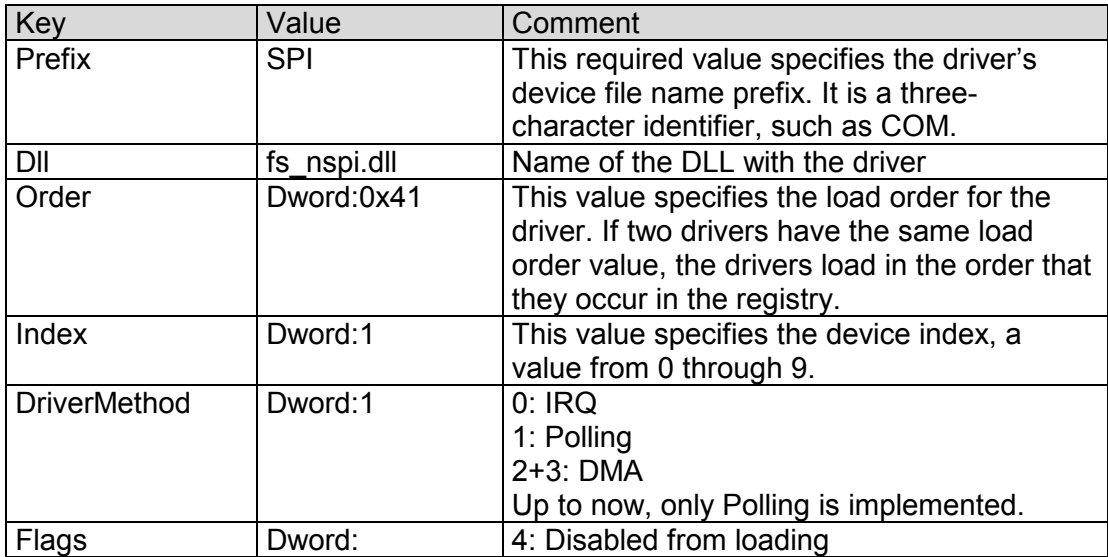

Table 49: Native I2C: Registry settings

The full documentation of the driver can be found in document "WinCE\_NSPI\_eng.pdf".

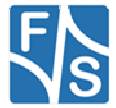

# **18 Ethernet Driver**

#### **Implemented on: ASA5, NDA5, PCA5, PM1.2, PMA5**

The Ethernet-Interface features a small set of additional configurations:

[HKEY\_LOCAL\_MACHINE\Comm\ETHNETA1\Parms] [HKEY\_LOCAL\_MACHINE\Comm\ETHNETB1\Parms]

Use the following parameters to configure the driver:

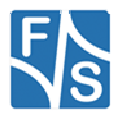

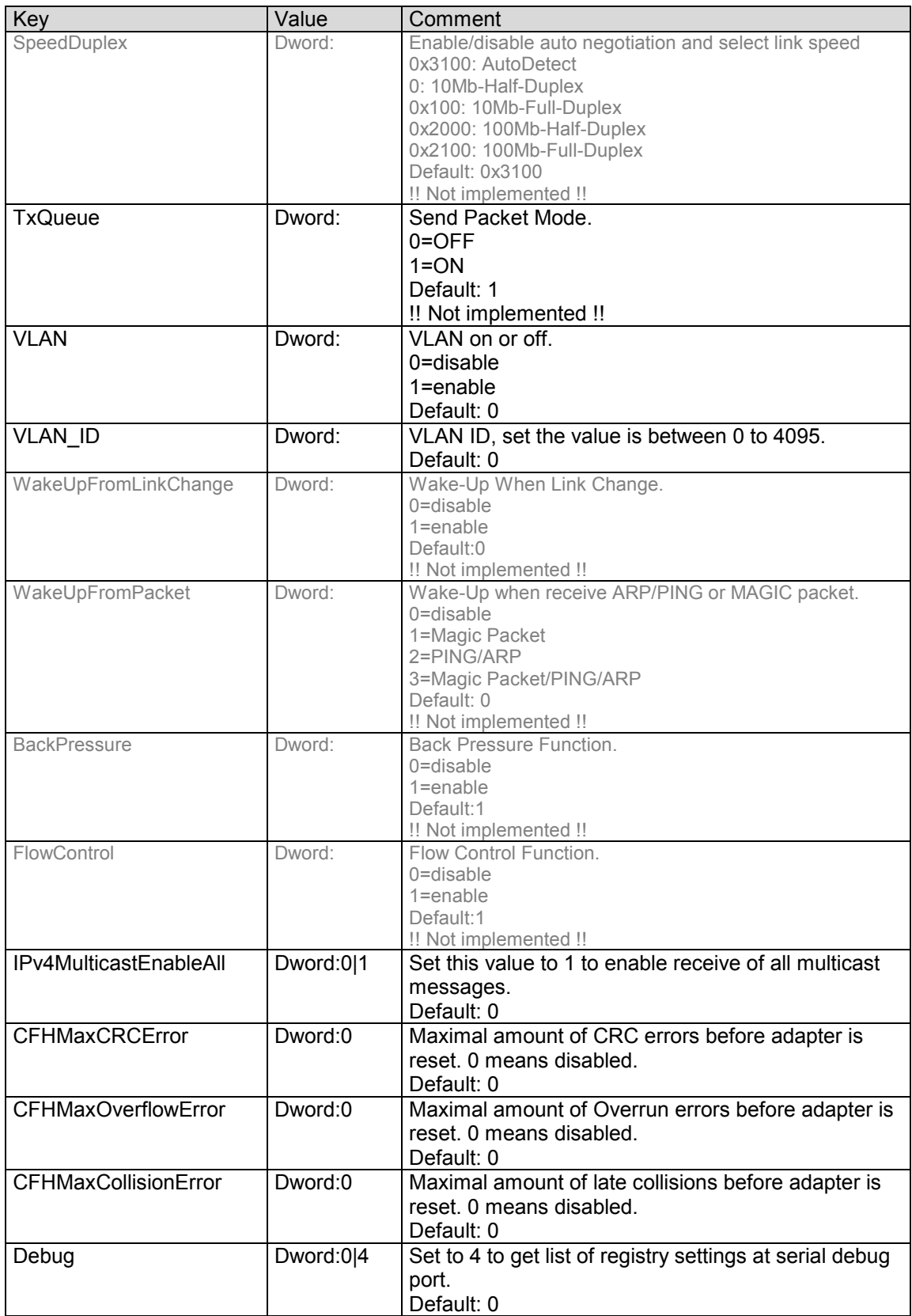

Table 50: Ethernet Driver Registry Settings

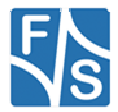

## **19 Screen Saver Driver**

#### **Implemented on: ASA5, NDA5, PCA5, PM1.2, PMA5**

F&S Screen Saver driver works in combination with Microsoft power management driver pm.dll. Purpose of the driver is to avoid unwanted clicks when display is in screen-off state and touch is used to bring display back in run state.

The registry key for the driver is:

[HKLM\Drivers\Drivers\Builtin\PSS1]

Use the following parameters to configure the driver:

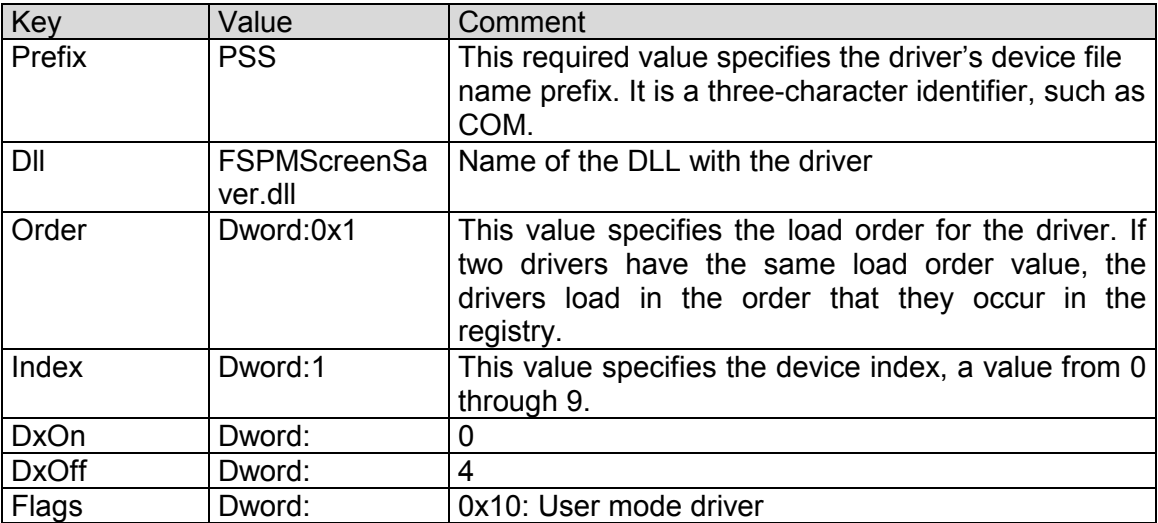

Table 51: PSS: Registry settings

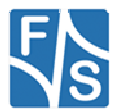

## **20 Broadcast Driver**

This driver is loaded during system start and sends a broadcast to the network including some device information. The broadcast message can be catched by the F&S tool FSDevcieSpy or by your own management application.

The registry key for the driver is:

[HKLM\Drivers\Drivers\Builtin\BCSend]

Use the following parameters to configure the driver:

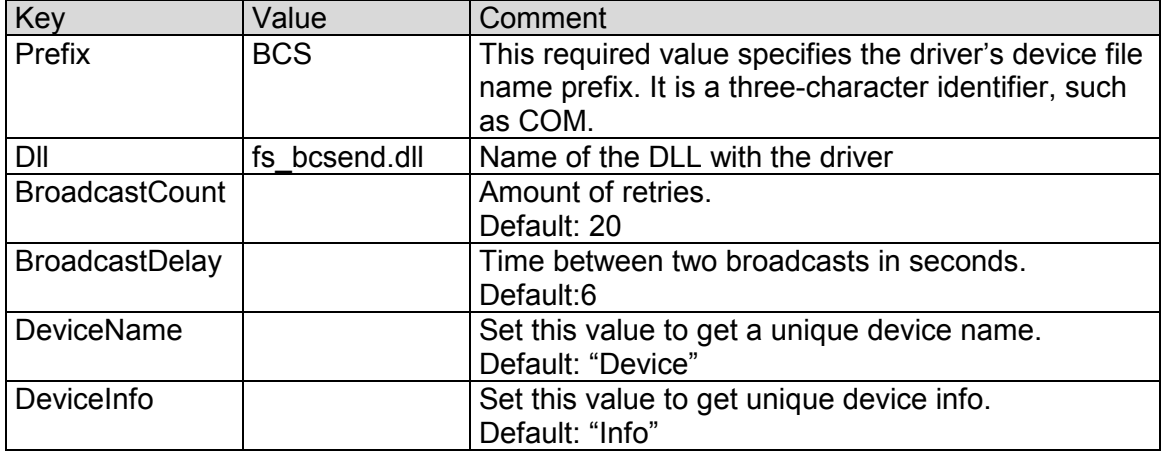

The structure of the broadcast package is as follow:

```
/* Broadcast information */ 
typedef struct tagBcastInfo 
{ 
    char devname[64];
 char devinfo[64]; 
 char ident[64]; 
   USHORT wMAC[3];
} BCASTINFO, * PBCASTINFO;
```
*Listing 19: Broadcast Driver: broadcast message* 

Note: The driver sends the message to port 4242.

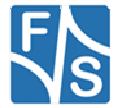
Beside the automatic send function during startup of the driver it is also possible to create a handle to the driver and call the IOCTL IOCTL BCS SEND BROADCAST. The declaration of the IOCTL is in file fs\_bcsend\_sdk.h.

Example usage of IOCTL\_BCS\_SEND\_BROADCAST:

```
#include "stdafx.h" 
#include "fs_bcsend_sdk.h" 
int tmain(int argc, TCHAR *argv[], TCHAR *envp[])
{ 
     HANDLE hBCS; 
    BCIOCTLINFO BCInfo:
     int arg, error; 
     PTCHAR pszDevName = NULL; 
     PTCHAR pszDevInfo = NULL; 
     PTCHAR pszCount = NULL; 
     PTCHAR pszDelay = NULL; 
    error = FATSE:
    for (arg = 1; arg < argc; arg++)
     { 
        if ((\arg v[\arg] [0] == '-'') || (\arg v[\arg] [0] == '/')) { 
              switch(toupper(argv[arg][1])) 
\{ case 'N': 
                 pszDevName = argv[++arg]; 
                  break; 
              case 'I': 
                pszDevInfo = argv[++arg]; break; 
              case 'D': 
                pszDelay = argv[++arg];
                  break; 
              case 'C': 
                  pszCount = argv[++arg]; 
                  break; 
             default: 
                  error = TRUE; 
             break;
 } 
 } 
         else 
         { 
         error = TRUE;
 } 
         if (error) 
         { 
             ftprintf(stderr, T("Illegal argument: \"%s\"\r\n"), argv[arg]);
             error = FALSE; } 
     } 
    memset(&BCInfo, 0, sizeof(BCIOCTLINFO));
     if (pszDevName) 
     { 
         if (!WideCharToMultiByte(CP_ACP, 0, pszDevName, -1, BCInfo.devname, 63, 
                                    NULL, NULL)) 
    strcpy(BCInfo.devname, "Default Name");
 } 
     else 
     { 
         strcpy(BCInfo.devname, "Default Name"); 
 } 
     if (pszDevInfo) 
\left\{\begin{array}{ccc} \end{array}\right.
```
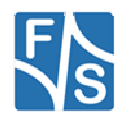

```
 if (!WideCharToMultiByte(CP_ACP, 0, pszDevInfo, -1, BCInfo.devinfo, 63, 
                                   NULL, NULL)) 
             strcpy(BCInfo.devinfo, "Default Info");
     } 
    else 
     { 
         strcpy(BCInfo.devinfo, "Default Info"); 
     } 
    if (pszDelay) 
     { 
 if (!_stscanf(pszDelay, _T("%d"), &BCInfo.dwBCDelay)) 
BCInfo.dwBCDelay = 5;
         if (BCInfo.dwBCDelay < 1) 
             BCInfo.dwBCDelay = 1; 
         if (BCInfo.dwBCDelay > 60) 
             BCInfo.dwBCDelay = 60; 
 } 
    else 
     { 
            BCInfo.dwBCDelay = 5; 
     } 
    if (pszCount) 
     { 
 if (!_stscanf(pszCount, _T("%d"), &BCInfo.dwBCCount)) 
BCInfo.dwBCCount = 10;
     } 
    else 
     { 
        BCInfo.dwBCCount = 10; 
     } 
    hBCS = CreateFile(_T("BCS1:"),GENERIC_READ,0,NULL, OPEN_EXISTING, 
                        FILE ATTRIBUTE NORMAL, NULL);
   if (hBCS != INVALID HANDLE VALUE)
     { 
       DeviceIoControl(hBCS, IOCTL_BCS_SEND_BROADCAST, &BCInfo, sizeof(BCIOCTLINFO),
                         NULL, 0, NULL, NULL); 
        CloseHandle(hBCS); 
     } 
    else 
     { 
        DWORD dwError; 
        dwError = GetLastError(); 
     } 
    return 0;
```
*Listing 20: Broadcast Driver: Example BCIoctl* 

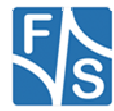

}

## **21 File System Filter**

Purpose of this file system filter is to limit access to files or directories.

The registry key for the driver is:

[HKLM\System\StorageManager\Profiles\NANDFMD\Filters\FSDFilter]

For each filter rule you have to define a sub key under FSDFilter (i.e.FSDFIlter\1). There is a maximum of 10 filter rules.

Use the following parameters to configure one filter rule:

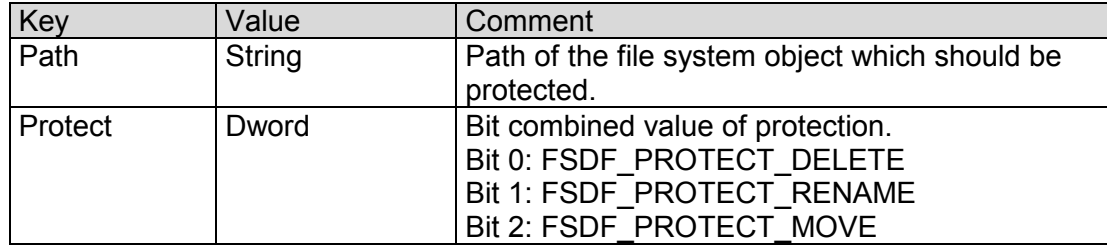

Example:

```
[HKEY_LOCAL_MACHINE\System\StorageManager\Profiles\FFSDISK\Filters\FSDFilter] 
        "Dll"="fsdfilter.dll" 
        "Order"=dword:2 
; "Debug"=dword:fff 
; These definition eliminates the possibility to reset the user hive by 
 renaming its parent directory
[HKEY_LOCAL_MACHINE\System\StorageManager\Profiles\FFSDISK\Filters\FSDFilter\1] 
         "Path"="\\documents and settings\\default" 
         "Protect"=dword:7
```
*Listing 21: File System Filter: Example* 

Note:

This filter is not included by default. It is also not possible to simply add it. It must be included in hive registry of a customer specific image. Therefore documentation is added for reference only.

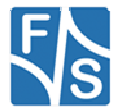

## **22 File System Redirector**

Purpose of this file system driver is to redirect access to files or directories. Enabling drive redirection lets you view and manage folders on local drives in a remote session.

The registry key for the driver is:

[HKLM\System\StorageManager\Autoload\FSDFilterRedir]

Use the following parameters to configure one filter rule:

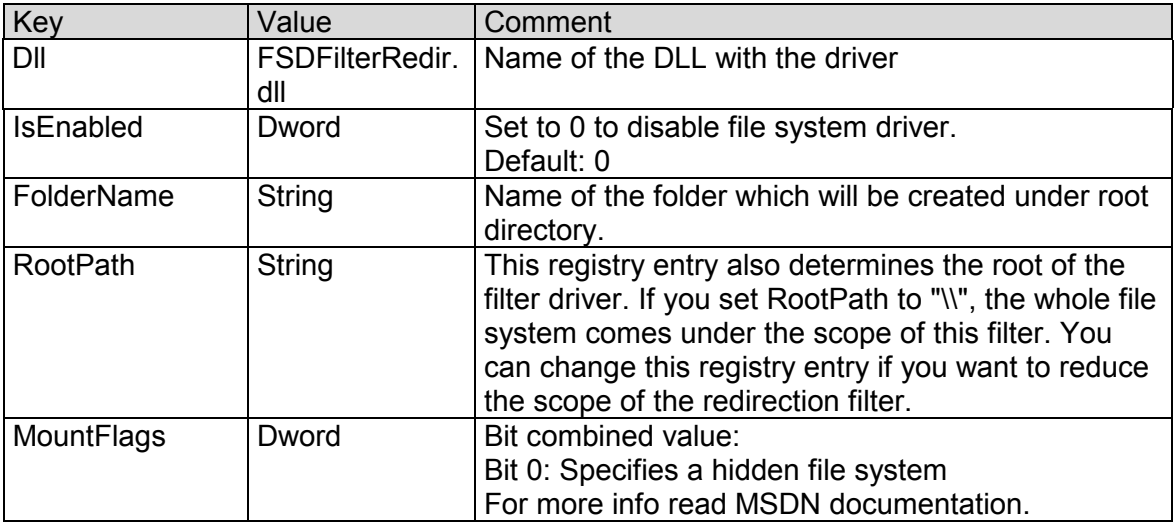

Note:

This driver is not included by default. It is also not possible to simply add it. It must be included in hive registry of a customer specific image. Therefore documentation is added for reference only.

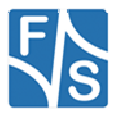

### **Appendix**

### **Important Notice**

The information in this publication has been carefully checked and is believed to be entirely accurate at the time of publication. F&S Elektronik Systeme assumes no responsibility, however, for possible errors or omissions, or for any consequences resulting from the use of the information contained in this documentation.

F&S Elektronik Systeme reserves the right to make changes in its products or product specifications or product documentation with the intent to improve function or design at any time and without notice and is not required to update this documentation to reflect such changes.

F&S Elektronik Systeme makes no warranty or guarantee regarding the suitability of its products for any particular purpose, nor does F&S Elektronik Systeme assume any liability arising out of the documentation or use of any product and specifically disclaims any and all liability, including without limitation any consequential or incidental damages.

Specific testing of all parameters of each device is not necessarily performed unless required by law or regulation.

Products are not designed, intended, or authorized for use as components in systems intended for applications intended to support or sustain life, or for any other application in which the failure of the product from F&S Elektronik Systeme could create a situation where personal injury or death may occur. Should the Buyer purchase or use a F&S Elektronik Systeme product for any such unintended or unauthorized application, the Buyer shall indemnify and hold F&S Elektronik Systeme and its officers, employees, subsidiaries, affiliates, and distributors harmless against all claims, costs, damages, expenses, and reasonable attorney fees arising out of, either directly or indirectly, any claim of personal injury or death that may be associated with such unintended or unauthorized use, even if such claim alleges that F&S Elektronik Systeme was negligent regarding the design or manufacture of said product.

Specifications are subject to change without notice.

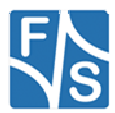

### **Warranty Terms**

#### **Hardware Warranties**

F&S guarantees hardware products against defects in workmanship and material for a period of two (2) years from the date of shipment. Your sole remedy and F&S's sole liability shall be for F&S, at its sole discretion, to either repair or replace the defective hardware product at no charge or to refund the purchase price. Shipment costs in both directions are the responsibility of the customer. This warranty is void if the hardware product has been altered or damaged by accident, misuse or abuse.

#### **Software Warranties**

Software is provided "AS IS". F&S makes no warranties, either express or implied, with regard to the software object code or software source code either or with respect to any third party materials or intellectual property obtained from third parties. F&S makes no warranty that the software is useable or fit for any particular purpose. This warranty replaces all other warranties written or unwritten. F&S expressly disclaims any such warranties. In no case shall F&S be liable for any consequential damages.

#### **Disclaimer of Warranty**

THIS WARRANTY IS MADE IN PLACE OF ANY OTHER WARRANTY, WHETHER EXPRESSED, OR IMPLIED, OF MERCHANTABILITY, FITNESS FOR A SPECIFIC PURPOSE, NON-INFRINGEMENT OR THEIR EQUIVALENTS UNDER THE LAWS OF ANY JURISDICTION, EXCEPT THE WARRANTY EXPRESSLY STATED HEREIN. THE REMEDIES SET FORTH HEREIN SHALL BE THE SOLE AND EXCLUSIVE REMEDIES OF ANY PURCHASER WITH RESPECT TO ANY DEFECTIVE PRODUCT.

#### **Limitation on Liability**

UNDER NO CIRCUMSTANCES SHALL F&S BE LIABLE FOR ANY LOSS, DAMAGE OR EXPENSE SUFFERED OR INCURRED WITH RESPECT TO ANY DEFECTIVE PRODUCT. IN NO EVENT SHALL F&S BE LIABLE FOR ANY INCIDENTAL OR CONSEQUENTIAL DAMAGES THAT YOU MAY SUFFER DIRECTLY OR INDIRECTLY FROM USE OF ANY PRODUCT. BY ORDERING THE PRODUCT, THE CUSTOMER APPROVES THAT THE F&S PRODUCT, HARDWARE AND SOFTWARE, WAS THOROUGHLY TESTED AND HAS MET THE CUSTOMER'S REQUIREMETS AND SPECIFICATIONS

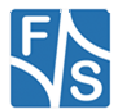

# **Listings**

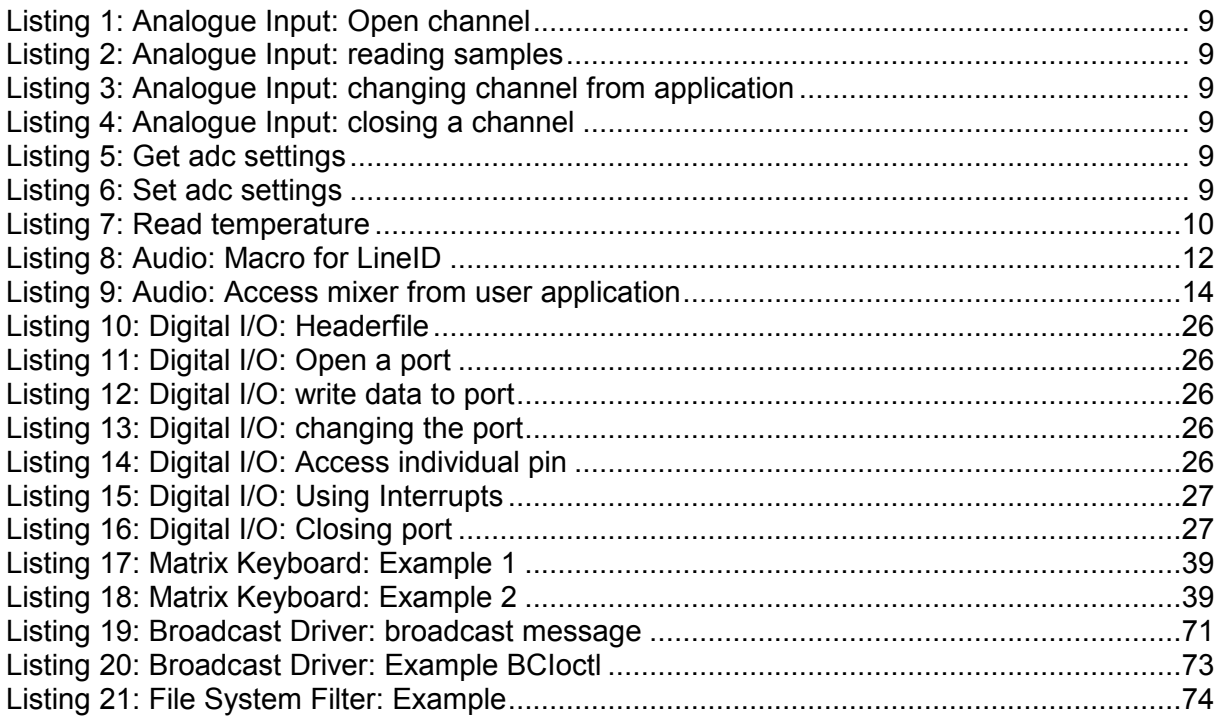

# **Figures**

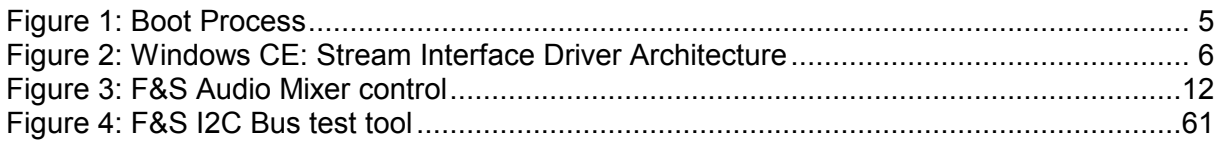

# **Tables**

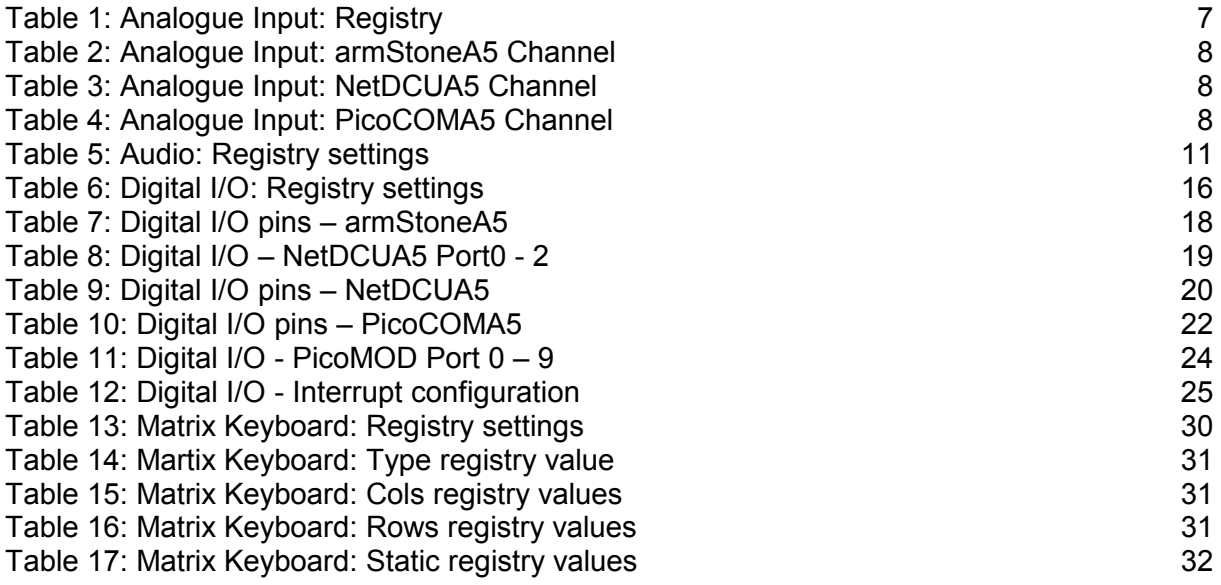

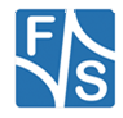

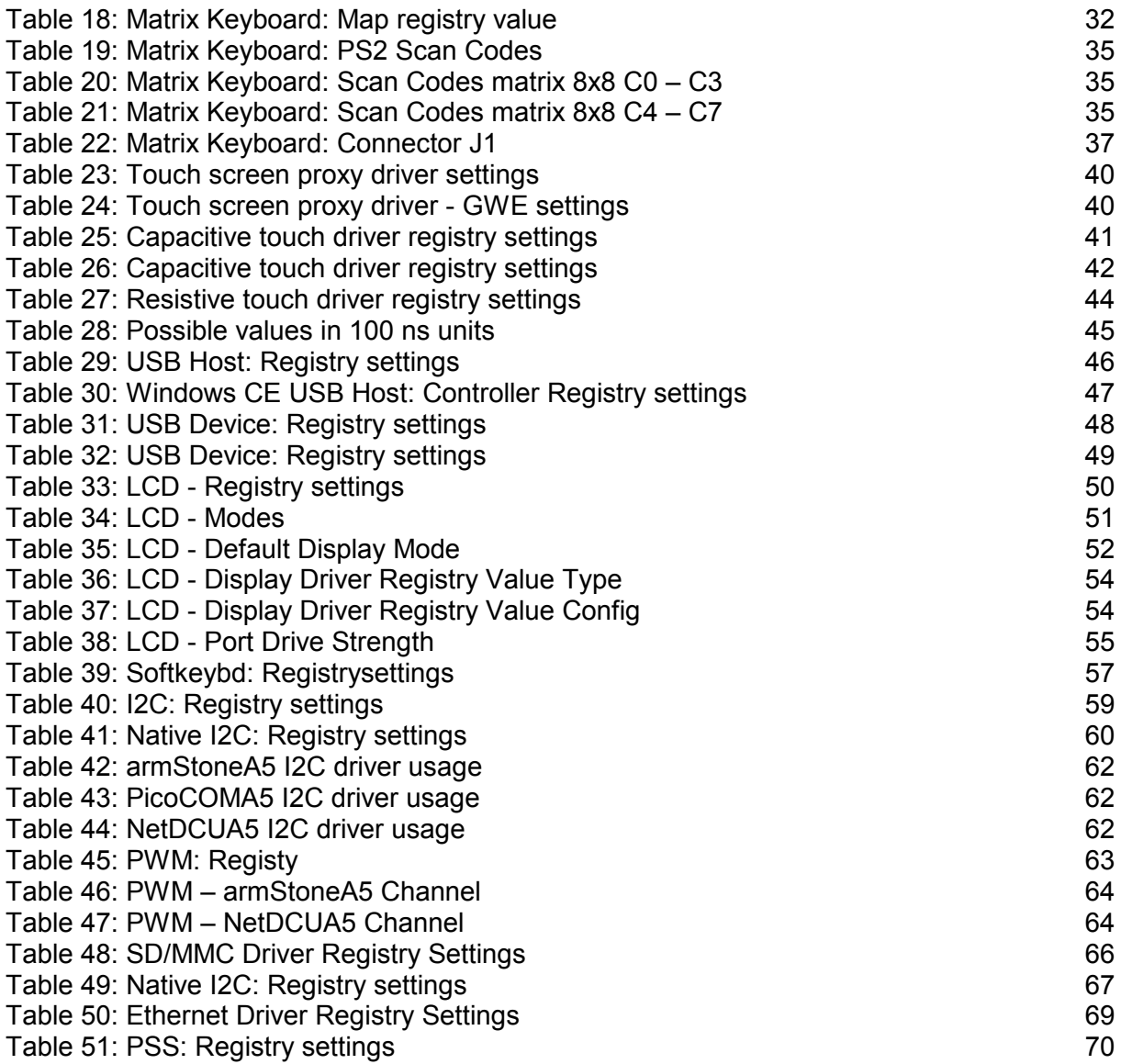

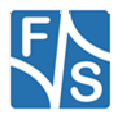